**Software voor de beoordeling van primaire waterkeringen**

# **BM - Gras Buitentalud**

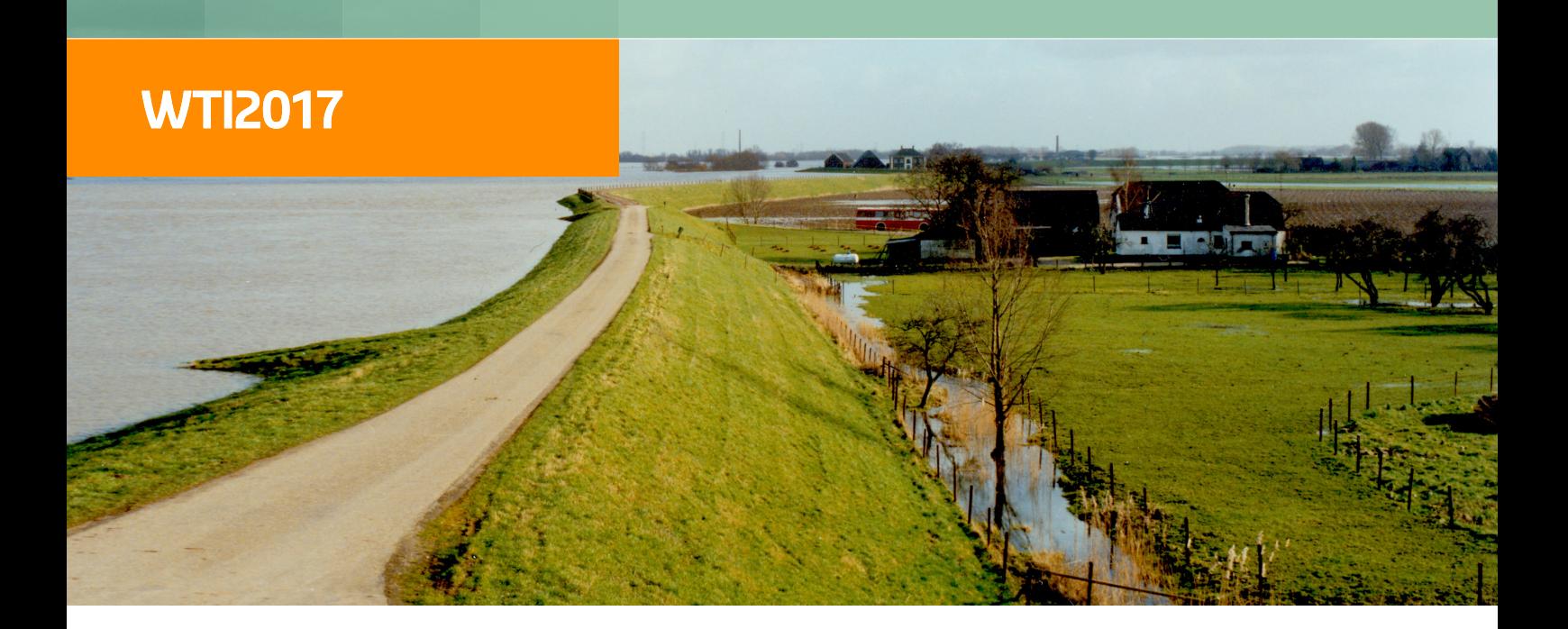

**Gebruikershandleiding**

## **Basis Module Gras Buitentalud**

**Gras Erosie buitentalud door golfklap Gras Erosie buitentalud door golfoploop**

**Gebruikershandleiding**

**Wettelijk Beoordelings Instrumentarium 2017**

Versie: 1.4 SVN Revisie: 63209

26 augustus 2019

**Basis Module Gras Buitentalud, Gebruikershandleiding**

#### **Gepubliceerd en gedrukt door:**

Deltares Boussinesqweg 1 2629 HV Delft Postbus 177 2600 MH Delft Nederland

#### telefoon: +31 88 335 82 73 fax: +31 88 335 85 82 e-mail: info@deltares.nl www: https://www.deltares.nl

#### **Contact:**

Helpdesk Water Rijkswaterstaat WVL Postbus 2232 3500 GE Utrecht

telefoon: +31 88 797 7102 www: http://www.helpdeskwater.nl

#### Copyright © 2019 Deltares

Alle rechten voorbehouden. Niets uit deze uitgave mag worden verveelvoudigd in enige vorm door middel van druk, fotokopie, microfilm of op welke andere wijze dan ook, zonder voorafgaande schriftelijke toestemming van de uitgever: Deltares.

## **Inhoudsopgave**

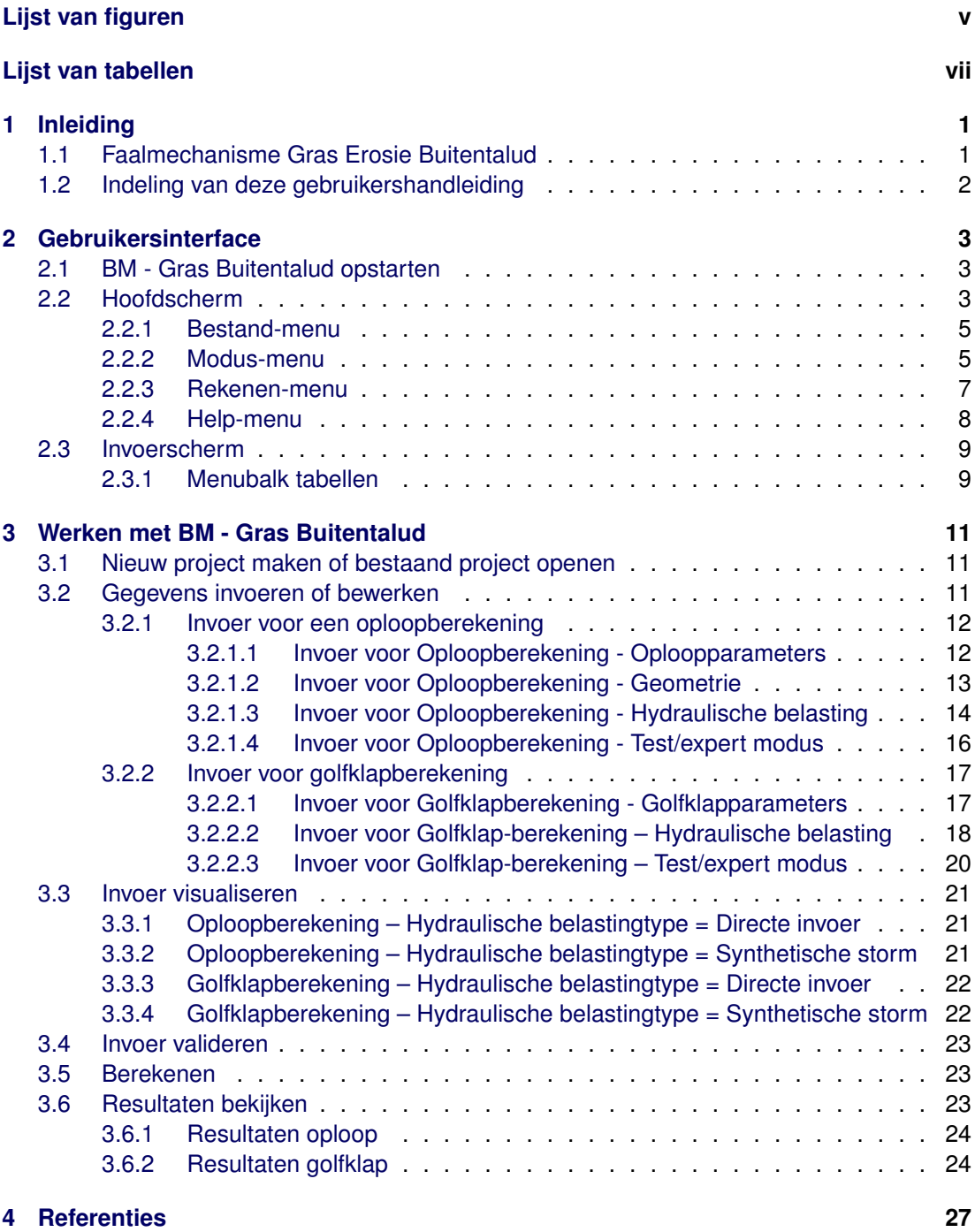

## <span id="page-6-0"></span>**Lijst van figuren**

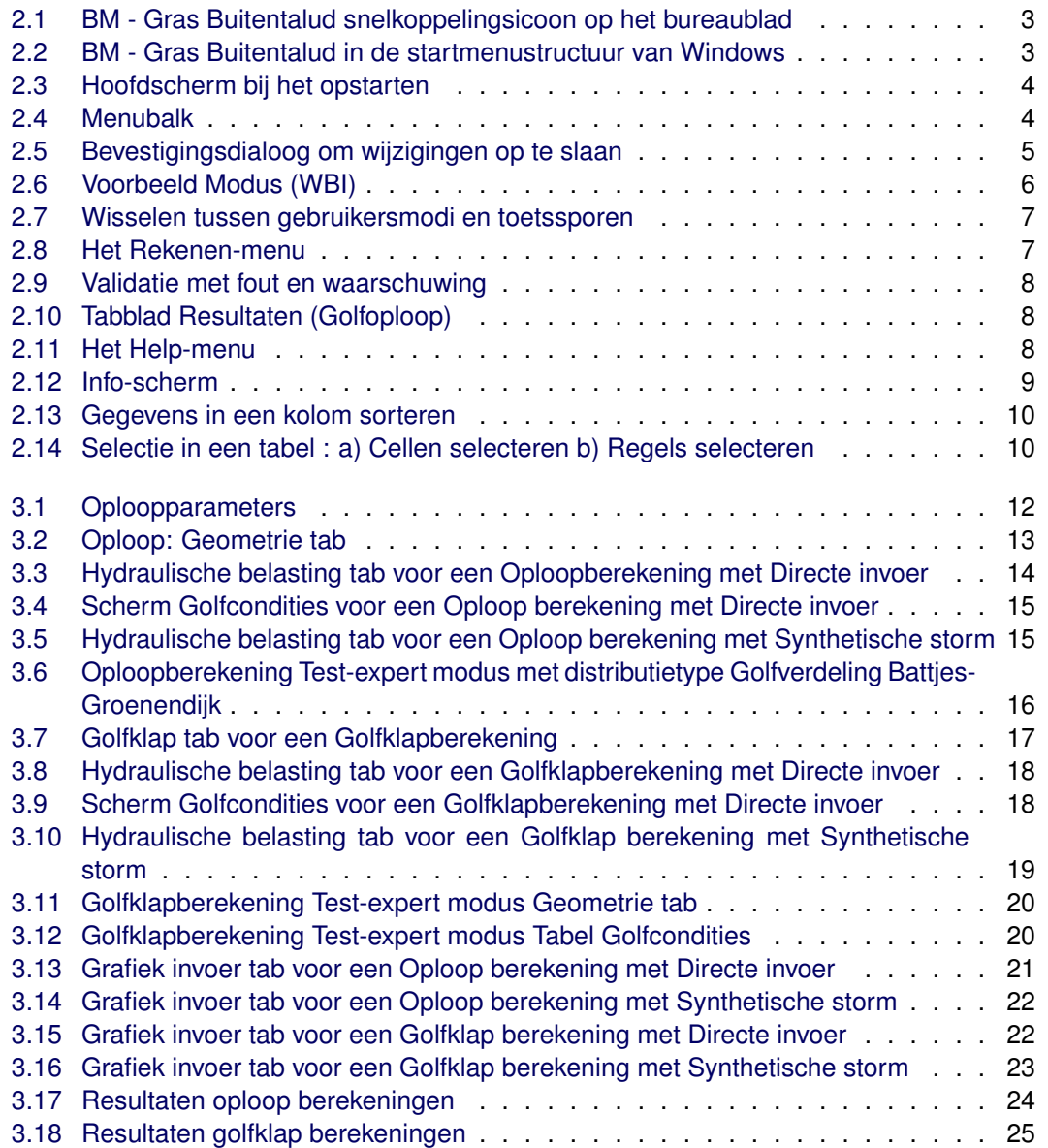

## <span id="page-8-0"></span>**Lijst van tabellen**

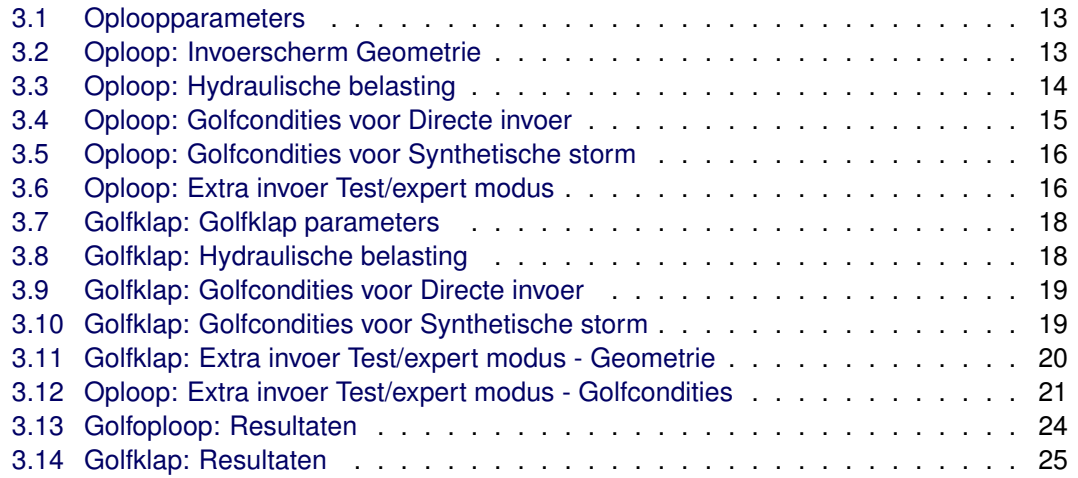

## <span id="page-10-0"></span>**1 Inleiding**

Grasbekledingen kunnen op de dijk zowel op het buitentalud, op de kruin, als op het binnentalud aanwezig zijn. Afhankelijk van de hoogteligging van de bekleding ten opzichte van de waterstanden, die kunnen optreden, krijgt de bekleding verschillende belastingen te verwerken. Op het buitentalud, even onder de waterlijn wordt de bekleding belast door golfklappen; op het buitentalud boven de waterlijn is er sprake van golfoplooptongen die de bekleding belasten. Als de dijk niet al te hoog is, worden kruin en binnentalud belast door golfoverslag. Voor al deze belastingen die leiden tot erosie, geldt dat discontinuïteiten in de bekleding tot lokaal hogere belastingen en dus grotere erosie leiden.

Andere stormgerelateerde belastinggevallen die schade aan grasbekledingen kunnen opleveren, zijn (ook) gerelateerd aan een relatief hoge grondwaterstand. Door hoogwater stijgt de grondwaterspiegel in de dijk en dat kan zodanig zijn, dat het binnentalud als gevolg van uittredend grondwater instabiel wordt. Is er veel sprake van golfoverslag, dan zal er water via het binnentalud infiltreren. Dat kan leiden tot afschuiven van het binnentalud. Na extreem hoog water kan de grondwaterstand in de dijk hoog zijn opgelopen, waardoor bij een vallende buitenwaterstand de bekleding op het buitentalud eventueel kan afschuiven.

Voor grasbekledingen zijn er vier faalmechanismen te onderscheiden:

- Erosie buitentalud (GEBU) (golfklappen en golfoploop)
- Afschuiven buitentalud (GABU)
- Erosie kruin en binnentalud (GEKB)
- $\Diamond$  Afschuiven binnentalud (GABI)

<span id="page-10-1"></span>Berekeningen voor het faalmechanisme GEBU kunnen middels de Basis Module Gras Buitentalud (BM - Gras Buitentalud) worden uitgevoerd.

#### **1.1 Faalmechanisme Gras Erosie Buitentalud**

Erosie van de grasbekleding op het buitentalud treedt op als gevolg van twee belastingtypes: de golfklapbelasting en de golfoploopbelasting. De grondlaag tot ca. 20 cm onder maaiveld levert de belangrijkste sterkte tegen erosie. Deze laag bevat in elk geval de graszode, maar ook nog een stukje kleilaag onder de zode waar nog veel wortels in zitten en waar wortels en klei nog een grote positieve bijdrage leveren aan de erosiebestendigheid van de grond.

Een golfklapbelasting treedt iets onder de waterlijn op. In de toetsing wordt ervan uitgegaan dat golfklappen optreden in de zone tussen het waterpeil en een halve significante golfhoogte onder dit peil. Met het variëren van het waterpeilverloop gedurende een hoogwatergolf of stormopzet varieert dus ook de plek waar de golfklappen optreden.

<span id="page-10-2"></span>Golfoploop treedt op in de zone boven het waterpeil, tot de hoogte die door de oplopende golftong wordt bereikt. Ook deze zone varieert dus met de waterstand en de golfcondities.

#### **1.2 Indeling van deze gebruikershandleiding**

Deze gebruikershandleiding bevat de installatiehandleiding van BM - Gras Buitentalud, een omschrijving van de gebruikersinterface en vervolgens wordt uitgelegd hoe te te werken met BM - Gras Buitentalud. De handleiding gaat niet in op de inhoudelijke keuzen van de schematisering van de belasting en de sterkte. Hiervoor wordt verwezen naar de schematiseringshandleiding Gras, [\(Sch,](#page-36-1) [2016a\)](#page-36-1). De installatie wordt niet behandeld; hiervoor is een aparte installatiehandelding beschikbaar, [\(Ins,](#page-36-2) [2016\)](#page-36-2).

BM - Gras Buitentalud is tot stand gekomen op basis van deelrapportages geschreven door specialisten op het gebied van de verschillende mechanismen. Deze deelrapportages zijn gereviewd door Rijkswaterstaat-WVL, waarna van deze deelrapportages een consistent achtergrondrapport bij het WTI2017 is gemaakt. Inhoudelijke bijdragen zijn geleverd door André van Hoven (Deltares) en Astrid Labrujere (RWS). Het ontwikkeltraject is begeleid door Tom The en Irene van der Zwan (Deltares).

#### **Aanpassingen per versienummer**

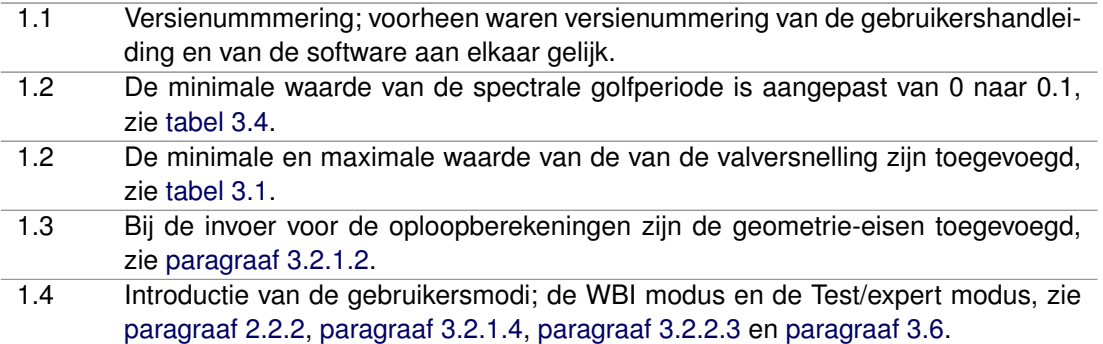

## <span id="page-12-0"></span>**2 Gebruikersinterface**

In dit hoofdstuk worden alle gebruikersinterface-componenten beschreven, beginnende met de algemene componenten zoals de menubalk en het openen- en sluiten van projecten. Van deze componenten wordt de basisfunctionaliteit beschreven. Voor de inhoudelijke context wordt verwezen naar de schematiseringshandleiding Gras.

#### <span id="page-12-1"></span>**2.1 BM - Gras Buitentalud opstarten**

<span id="page-12-3"></span>Na installatie kan BM - Gras Buitentalud worden opgestart via het startmenu (onder de map Deltares) of door op het bijbehorende icoontje op het bureaublad dubbel te klikken:

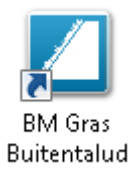

*Figuur 2.1: BM - Gras Buitentalud snelkoppelingsicoon op het bureaublad*

<span id="page-12-4"></span>Er is ook een snelkoppeling aangemaakt in het startmenu van Windows. Deze is te vinden in Startmenu  $\rightarrow$  Alle programma's  $\rightarrow$  WTI  $\rightarrow$  BM - Gras Buitentalud  $\rightarrow$  BM - Gras Buitentalud:

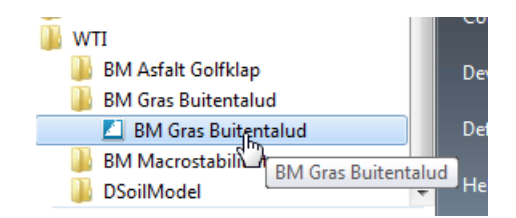

*Figuur 2.2: BM - Gras Buitentalud in de startmenustructuur van Windows*

<span id="page-12-2"></span>Nadat het programma geïnstaleerd is, is deze snelkoppeling te vinden onder het startmenu.

#### **2.2 Hoofdscherm**

Als BM - Gras Buitentalud wordt opgestart wordt dan verschijnt het hoofdscherm. Het programma opent met een leeg project [\(Figuur 2.3\)](#page-13-1).

Het grootste gedeelte van het scherm bevat in- en uitvoer. Dit wordt uitgelegd in [paragraaf 2.3.](#page-18-0)

<span id="page-13-1"></span>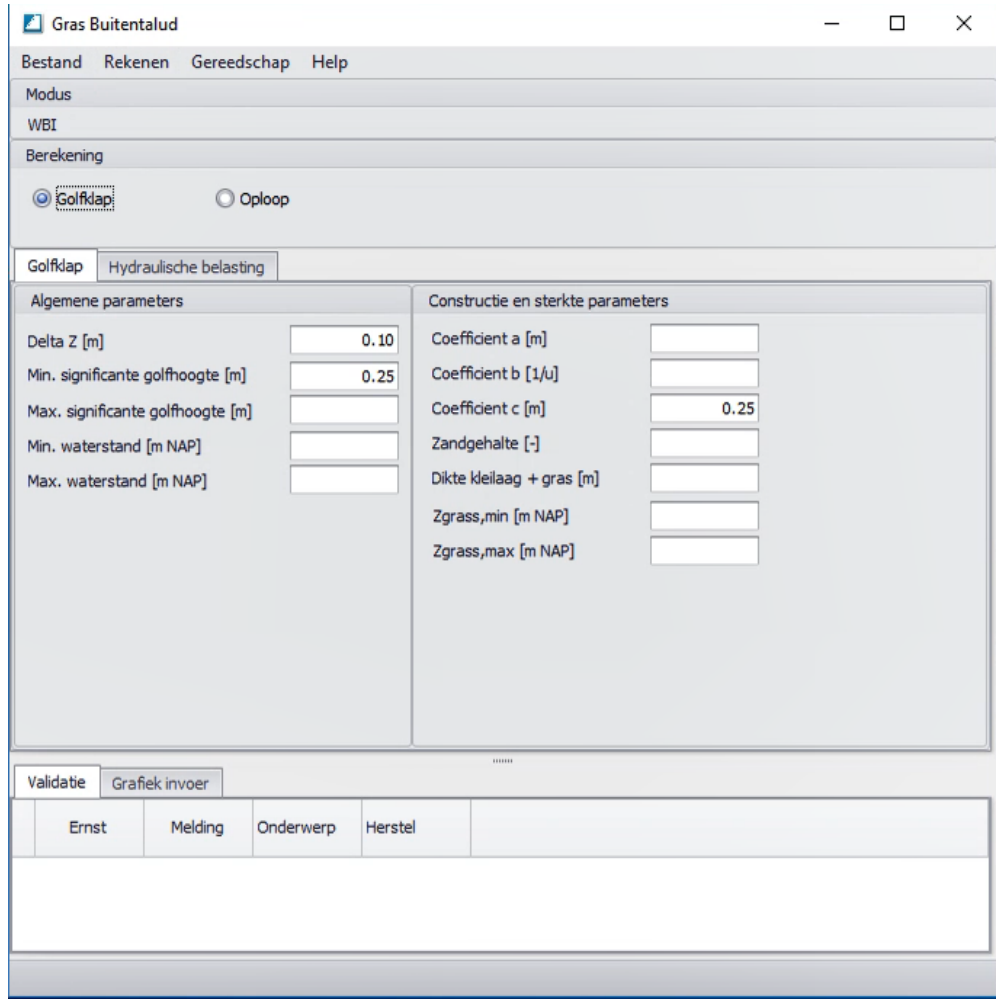

*Figuur 2.3: Hoofdscherm bij het opstarten*

In [Paragraaf 3.2.2](#page-25-1) worden de parameters uitgelegd.

<span id="page-13-2"></span>Via de Menubalk kan het scherm worden gevuld en leeggemaakt.

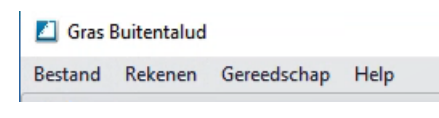

*Figuur 2.4: Menubalk*

De menubalk geeft toegang tot algemene programmafunctionaliteit. De functies zijn ingedeeld in sub-menus die volgens de standaard Windows manier toegankelijk zijn (echter alleen via de muis, niet met sneltoetsen). De menubalk kent de volgende items:

- $\Diamond$  Bestand: bestandsbeheer [\(Paragraaf 2.2.1\)](#page-13-0).
- $\Diamond$  Modus: hier kan de gebruikersmodus worden opgegeven [\(Paragraaf 2.2.2\)](#page-14-0).
- Rekenen: invoer valideren en berekenen maken [\(Paragraaf 2.2.3\)](#page-16-0).
- <span id="page-13-0"></span> $\Diamond$  Help: productinformatie zoals versienummer [\(Paragraaf 2.2.4\)](#page-17-0).

#### **2.2.1 Bestand-menu**

Het beheren van projecten binnen BM - Gras Buitentalud wordt uitgevoerd door gebruik te maken van de volgende opties:

 $\Diamond$  Nieuw

Verwijdert de invoer van het huidige project en opent een leeg project.

 $\diamond$  Open

Opent het dialoogvenster om een bestand te kiezen waaruit alle gegevens ingelezen zullen worden. Tijdens de installatie van het programma worden er benchmarks van golfklap en golfoploop opgeslagen, die gebruikt kunnen worden. Deze staan in documents\Public Documents\WTI\Grastoets\Benchmarks.

Opslaan

Bewaart alle gegevens van het huidige project in een bestand. Als het project nog nooit opgeslagen is, dan worden de naam van het bestand en van de map gevraagd. Als het project al opgeslagen is, dan wordt die zelfde naam gebruikt en de inhoud van het bestand wordt overschreven.

 $\diamond$  Opslaan als...

Bewaart alle gegevens van het huidige project. De naam van het bestand en van de map worden altijd gevraagd. Als er voor een bestaande bestandsnaam wordt gekozen, dan worden alle gegevens overschreven.

<span id="page-14-1"></span>BM - Gras Buitentalud weet op elk moment of er nog niet opgeslagen wijzigingen in een project zijn. Als deze wijzigingen verloren kunnen gaan (bijvoorbeeld omdat de gebruiker een nieuw project probeert op te starten, of BM - Gras Buitentalud probeert af te sluiten), dan komt er automatisch een dialoogvenster naar boven met een waarschuwing en het aanbod om alle wijzigingen op te slaan.

| Opslaan | Х                                                     |
|---------|-------------------------------------------------------|
|         | Wilt u de wijzigingen bewaren in het huidige project? |
|         | Annuleren<br><b>Nee</b><br>Ja                         |

*Figuur 2.5: Bevestigingsdialoog om wijzigingen op te slaan*

#### <span id="page-14-0"></span>**2.2.2 Modus-menu**

In BM - Gras Buitentalud 19.1 wordt onderscheid gemaakt in twee gebruikersmodi; de WBImodus en de Test/expert modus. De WBI-modus is gelijk aan de versie van BM - Gras Buitentalud 17.1.1 en de Test/expert modus is een nieuwe modus met extra opties voor zowel Golfklap als Oploop. Dit menu is te vinden onder Gereedschap  $\rightarrow$  Opties.

#### Oploop

In de Test/expert modus kan de gebruiker het distributietype voor de golfverdeling kiezen: Rayleigh-discreet of Battjes-Groenendijk-analytisch. In de WBI-modus staat het distributietype op Rayleigh-discreet. Zie "BM Gras Buitentalud - Functional Design" [\(Bokma,](#page-36-3) [2019\)](#page-36-3).

#### **Golfklap**

In de Test/expert modus wordt rekening gehouden met de invloed van de hoek van golfaanval. Zie "BM Gras Buitentalud - Functional Design" [\(Bokma,](#page-36-3) [2019\)](#page-36-3).

Voor invoer zie [paragraaf 3.2.](#page-20-2)

Bij het aanklikken van Modus, wordt een dialoog box getoond waarin twee modi beschikbaar zijn:

WBI-modus

 $\Diamond$  Test/expert modus

<span id="page-15-0"></span>De gekozen gebruikersmodus is zichtbaar in het scherm, zie rood kader in [figuur 2.6.](#page-15-0)

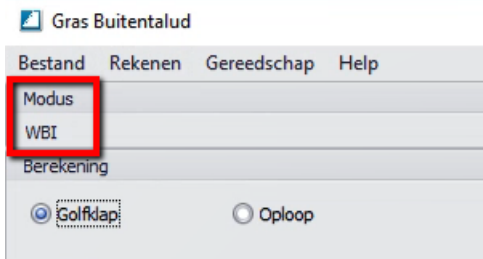

*Figuur 2.6: Voorbeeld Modus (WBI)*

BM - Gras Buitentalud start standaard op in de WBI-gebruikersmodus met het toetsspoor Golfklap (vetgedrukt in [figuur 2.7\)](#page-16-1).

In [figuur 2.7](#page-16-1) worden de gebruikersmodi en toetsporen weergegeven. Wisselen van WBI naar Test/expert modus is altijd mogelijk (groene pijl in [figuur 2.7\)](#page-16-1). Teruggaan van de Test/expertnaar de WBI modus is niet mogelijk (rode pijl). De Test/expert-modus kan immers meer informatie bevatten dan de WBI-modus.

Bij het wisselen van WBI- naar Test/Expert-modus wordt de melding gegeven: "Het wisselen van gebruikersmodus is alleen mogelijk van WBI naar Test/expert. Het bestand wordt opgeslagen om later in WBI-modus te kunnen gebruiken."

Het project kan vervolgens opgeslagen worden in het bestandsformaat van de WBI-modus (\*.grsx). Daarna wisselt het programma naar de Test/expert modus. Reeds ingevoerde data wordt overgenomen, evenals de bestandsnaam. Deze krijgt wel een andere extentie; 'grse'. Wanneer een grse-bestand later wordt geopend, zal BM - Gras Buitentalud in de Test/expert modus draaien.

Het wisselen tussen de toetssporen blijft te allen tijde mogelijk, mits binnen de gekozen gebruikersmodus, zie blauwe pijlen in [figuur 2.7.](#page-16-1)

<span id="page-16-1"></span>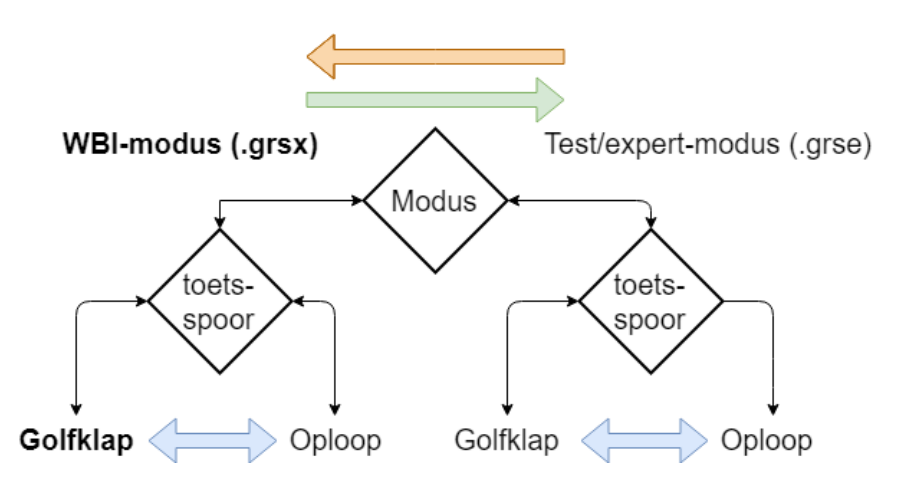

*Figuur 2.7: Wisselen tussen gebruikersmodi en toetssporen*

#### <span id="page-16-0"></span>**2.2.3 Rekenen-menu**

Het Rekenen-menu bestaat uit 2 onderdelen:

- $\Diamond$  Een invoer valideren.
- $\Diamond$  Een berekening uitvoeren.

#### **Een invoer valideren**

<span id="page-16-2"></span>Alvorens een berekening plaats kan vinden, moet er eerst gecontroleerd worden of alle invoergegevens voor een BM - Gras Buitentalud berekening beschikbaar en geldig zijn. Dit kan door *Valideren* te kiezen in het contextmenu van een berekening:

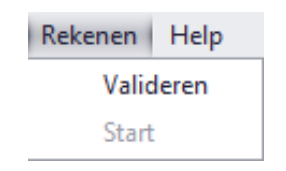

*Figuur 2.8: Het Rekenen-menu*

Wanneer valideren nog moet plaats vinden, is Start uitgegrijsd. Als de validatie is gelukt, dan is het net andersom: Valideren is uitgegrijsd, en een berekening kan gestart worden.

Bij een foutmelding of bij een aanpassing binnen een invoerveld, en er is nog niet op <return> gedrukt of naar een ander veld gesprongen, dan zijn zowel Start als Validatie uitgegrijsd

De validatie vindt plaats voor het geselecteerde faalmechanisme: Golfklap of Golfoploop. Dus niet voor allebei. Als er fouten gevonden worden tijdens de validatie, is deze informatie terug te vinden in het validatievenster. Met behulp van de indicaties in deze berichten kunnen de benodigde aanpassingen in de berekeningsparameters ingevoerd worden, of met de Herstelknop worden hersteld.

<span id="page-17-1"></span>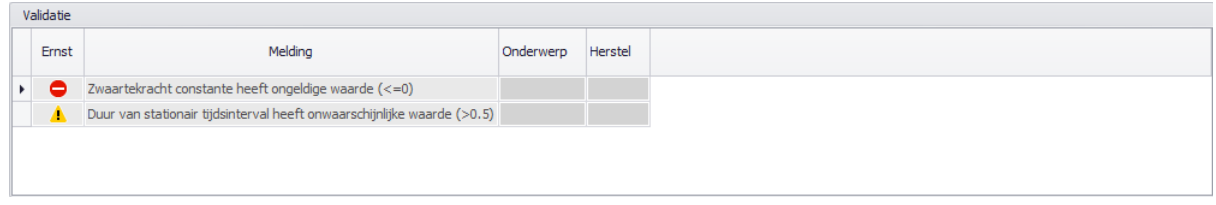

*Figuur 2.9: Validatie met fout en waarschuwing*

Een melding kan een belangrijke waarschuwing zijn  $($ **A**) of een fout, die opgelost moet worden voordat een berekening kan starten ( $\bullet$ ). De meldingen van de laatste categorie dienen afgehandeld te worden door de gebruiker. Daar waar mogelijk geeft BM - Gras Buitentalud de mogelijkheid om het probleem door de applicatie op te laten lossen. In dat geval is een link beschikbaar direct achter de melding in de kolom 'Herstel'. Door erop te klikken wordt de herstelactie uitgevoerd. De gebruiker kan ook, op basis van de melding, zelf het probleem oplossen. De herstelacties gelden alleen voor het gemelde onderwerp.

#### **Een berekening uitvoeren (Start)**

Wanneer de invoer valide is, kan de berekening daadwerkelijk opgestart worden door op *Start* te klikken. Er wordt een nieuw tabblad aangemaakt met de resultaten.

<span id="page-17-2"></span>

| Resultaten<br>Hydraulische belasting<br>Geometrie  <br>Oploop                                      |                  |                         |                                 |                       |                        |                  |                                 |                                                 |                   |  |  |
|----------------------------------------------------------------------------------------------------|------------------|-------------------------|---------------------------------|-----------------------|------------------------|------------------|---------------------------------|-------------------------------------------------|-------------------|--|--|
| Veiligheidsfactor [-] 1.111<br>Cumulatieve overbelasting [m <sup>2</sup> /s <sup>2</sup> ] 899.702 |                  |                         |                                 |                       |                        |                  |                                 |                                                 |                   |  |  |
| Tijd<br>[u]                                                                                        | Buitenwaterstand | Significante golfhoogte | Golfrichting<br><b>faraden1</b> | Spectrale golfperiode | Gemiddelde golfperiode | 2% Oploophoogte  | Overbelasting per tijdsinterval | Overbelasting totaal<br>$\lceil m^2/s^2 \rceil$ | Veiligheidsfactor |  |  |
|                                                                                                    | [m NAP]          | [ <sub>m</sub> ]        |                                 | [s]                   | [s]                    | [ <sub>m</sub> ] | $\lceil m^2/s^2 \rceil$         |                                                 |                   |  |  |
| 0.00                                                                                               | 0.00             |                         | 1.50                            | 4.20                  | 3.85                   | 2.65             | 899.70                          | 899.70                                          | 1.111             |  |  |
|                                                                                                    |                  |                         |                                 |                       |                        |                  |                                 |                                                 |                   |  |  |

*Figuur 2.10: Tabblad Resultaten (Golfoploop)*

#### <span id="page-17-0"></span>**2.2.4 Help-menu**

<span id="page-17-3"></span>De Help functie geeft productinformatie over het programma [\(Figuur 2.11\)](#page-17-3).

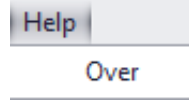

*Figuur 2.11: Het Help-menu*

In het Productinfo-scherm [\(Figuur 2.12\)](#page-18-2) wordt informatie gegeven over het programma, zoals de naam, het versienummer en contactgegevens.

<span id="page-18-2"></span>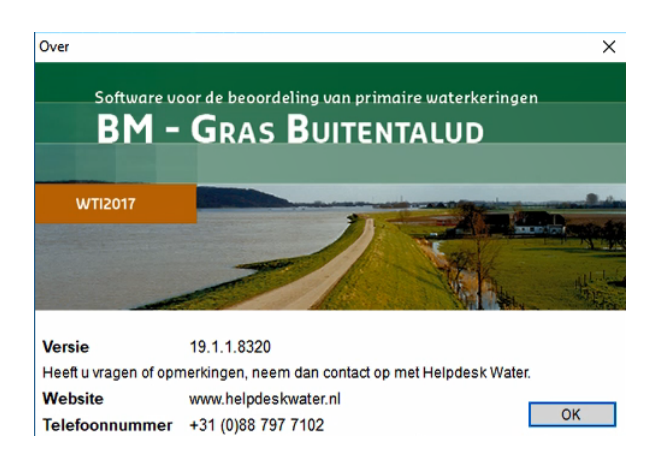

*Figuur 2.12: Info-scherm*

#### <span id="page-18-0"></span>**2.3 Invoerscherm**

Afhankelijk van het gekozen faalmechanisme, zijn er een aantal tabbladen met invoervelden. De getallen wordt tijdens het invoeren door het programma niet gecontroleerd. Pas bij het valideren wordt de invoer getoetst aan de eisen van het rekenhart en al dan niet geaccepteerd. Sommige invoergegevens moet u via tabellen invoeren. Daarom wordt hier een uitleg gegeven van het werken met tabellen.

#### <span id="page-18-1"></span>**2.3.1 Menubalk tabellen**

De cellen van een tabel kunt u bijwerken door gebruik te maken van de icoontjes van de tabel-menubalk:

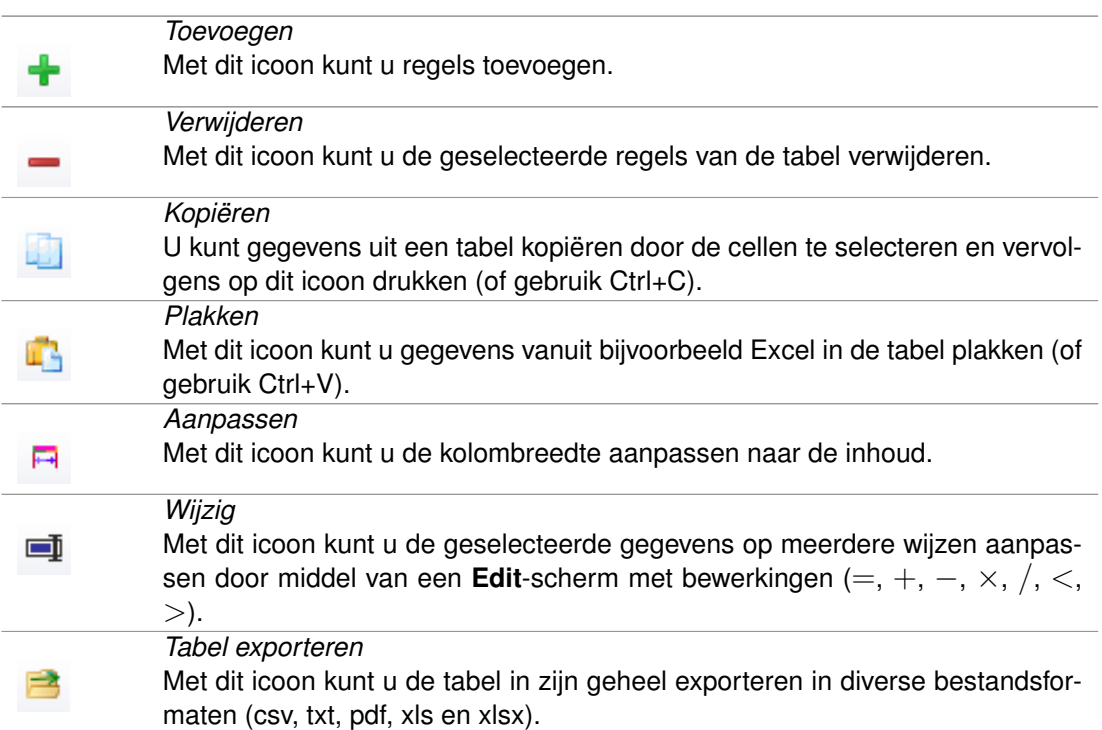

#### **Kolom sorteren**

<span id="page-19-0"></span>U kunt gegevens in een kolom sorteren door op de kolomtitel te klikken. Herhaaldelijk klikken verandert de sortering wisselend van oplopend naar aflopend [\(Figuur 2.13\)](#page-19-0).

|   | Uur        | Waterstal<br>ıd | s gnificante golfhoogte |
|---|------------|-----------------|-------------------------|
|   | 11.0000    | 0.30            | 0.20                    |
|   | $-10.5000$ | 0.30            | 0.20                    |
|   | 7.5000     | 1.80            | 0.70                    |
| ١ | $-7.5000$  | 1.80            | 0.70                    |
|   | 4.0000     | 2.30            | 0.90                    |
|   | $-4.0000$  | 2.30            | 0.90                    |
|   | $-1.0000$  | 2.50            | 1.00                    |
|   | 1.0000     | 2.50            | 1.00                    |

*Figuur 2.13: Gegevens in een kolom sorteren*

#### **Selectie in tabellen**

Het kan voorkomen dat een gedeelte van een tabel met gegevens moet worden leeggemaakt, of verwijderd. Om een reeks cellen te selecteren, klik op de eerste cel van het bereik en sleep (met de linker muis-toets) naar de laatste cel [\(Figuur 2.14a](#page-19-1)).

Om een hele rij te selecteren, klik op de rijkop [\(Figuur 2.14b](#page-19-1)).

<span id="page-19-1"></span>Om een groot cellenbereik te selecteren, klik op de eerste cel van het bereik en houd Ctrl+Shift ingedrukt terwijl u op de laatste cel van het bereik klikt.

|                   | а                                                                      |                         |   |                             |            |                         |
|-------------------|------------------------------------------------------------------------|-------------------------|---|-----------------------------|------------|-------------------------|
| Uur $\rightarrow$ | Waterstand                                                             | Significante golfhoogte |   | <b>Uur</b><br>$\rightarrow$ | Waterstand | Significante golfhoogte |
| $-10,5000$        | 0.30                                                                   | 0.20                    |   | $-10.5000$                  | 0.30       | 0.20                    |
| $-7.5000$         | 1.80                                                                   | 0.70                    |   | $-7.5000$                   | 1.80<br>   | 0.70                    |
| $-4.0000$         | ,,,,,,,,,,,,,,,,,,,,,,,,,,,,,<br>2.30<br>***************************** | 0.90                    | ۰ | $-4.0000$                   | 2.30       | 0.90                    |
| $-1,0000$         | 2.50                                                                   | 1.00                    |   | $-1.0000$                   | 2.50       | 1.00                    |
| 1.0000            | 2.50                                                                   | 1.00                    |   | 1.0000                      | 2.50       | 1.00                    |
| 4.0000            | 2.30                                                                   | 0.90                    |   | 4.0000                      | 2.30       | 0.90                    |
| 7.5000            | 1.80                                                                   | 0.70                    |   | 7.5000                      | 1.80       | 0.70                    |
| 11,0000           | 0.30                                                                   | 0.20                    |   | 11.0000                     | 0.30       | 0.20                    |

*Figuur 2.14: Selectie in een tabel : a) Cellen selecteren b) Regels selecteren*

## <span id="page-20-0"></span>**3 Werken met BM - Gras Buitentalud**

Dit hoofdstuk bevat een beknopte introductie met als doel om snel met BM - Gras Buitentalud aan de slag te kunnen gaan. Hierbij zijn de stappen beschreven die nodig zijn om met BM - Gras Buitentalud te kunnen werken. Om een complete berekening met BM - Gras Buitentalud te kunnen uitvoeren dient u de volgende stappen te volgen:

- $\diamond$  [Nieuw project maken of bestaand project openen](#page-20-1)
- [Gegevens invoeren of bewerken](#page-20-2)
- $\diamond$  [Invoer valideren](#page-32-0)
- [Berekenen](#page-32-1)
- $\Diamond$  [Resultaten bekijken](#page-32-2)

De gebruikersinterface kan de rekenharten van twee toetssporen aansturen:

- Gras Erosie Buitentalud door Golfklap
- Gras Erosie Buitentalud door Golfoploop

Het is mogelijk om voor één lokatie beide toetssporen te berekenen en op te slaan in één project.

<span id="page-20-1"></span>**Tip:** Vaak is maar één toetsspoor relevant. Indien de invoer van dit project, validatie en resultaat betrekking heeft op één toetsspoor, is het raadzaam dit in de naam op te nemen, bijvoorbeeld door de toevoeging '\_oploop' of '\_golfklap'.

#### **3.1 Nieuw project maken of bestaand project openen**

Wanneer een project van BM - Gras Buitentalud al bestaat, kan het via het *Bestand*-menu worden geopend. De bestandsextensie van BM - Gras Buitentalud projecten is '\*.grsx' (WBImodus) of '\*.grse'(Test/expert modus). Alle BM - Gras Buitentalud projecten, die zijn opgeslagen met *Opslaan* of *Opslaan als*, zullen deze extensie hebben.

<span id="page-20-2"></span>Een nieuw project aanmaken kan met *Nieuw* selecteren onder het *Bestand*-menu. Meer informatie staat in [paragraaf 2.2.1.](#page-13-0)

#### **3.2 Gegevens invoeren of bewerken**

Wanneer er een nieuw project wordt gestart, moeten verschillende gegevens ingevoerd worden, afhankelijk van het gekozen type berekening:

- [Paragraaf 3.2.1](#page-20-3) voor een *Oploop*berekening
- [Paragraaf 3.2.2](#page-25-1) voor een *Golklap*berekening

<span id="page-20-3"></span>Deze handleiding gaat niet op de inhoudelijke context in, maar geeft een overzicht van de invoervelden met een omschrijving, een eventuele defaultwaarde en begrenzingen. De defaultwaarde wordt getoond in een leeg project. Als voor een parameters geen defaultwaarde beschikbaar is, dan is het veld bij aanvang leeg.

#### **3.2.1 Invoer voor een oploopberekening**

Drie soorten invoer zijn noodzakelijk bij een *Oploop*berekening:

- $\Diamond$  Oploopparameters [\(paragraaf 3.2.1.1\)](#page-21-0)
- Geometrie [\(paragraaf 3.2.1.2\)](#page-22-0)
- $\Diamond$  Hydraulische belasting [\(paragraaf 3.2.1.3\)](#page-23-0)

<span id="page-21-0"></span>Wanneer in Test/expert modus wordt gewerkt, zijn er extra parameters nodig, zie hiervoor [paragraaf 3.2.1.4.](#page-25-0)

#### **3.2.1.1 Invoer voor Oploopberekening - Oploopparameters**

<span id="page-21-1"></span>De invoer wordt weergegeven op een apart tabblad met de volgende opbouw:

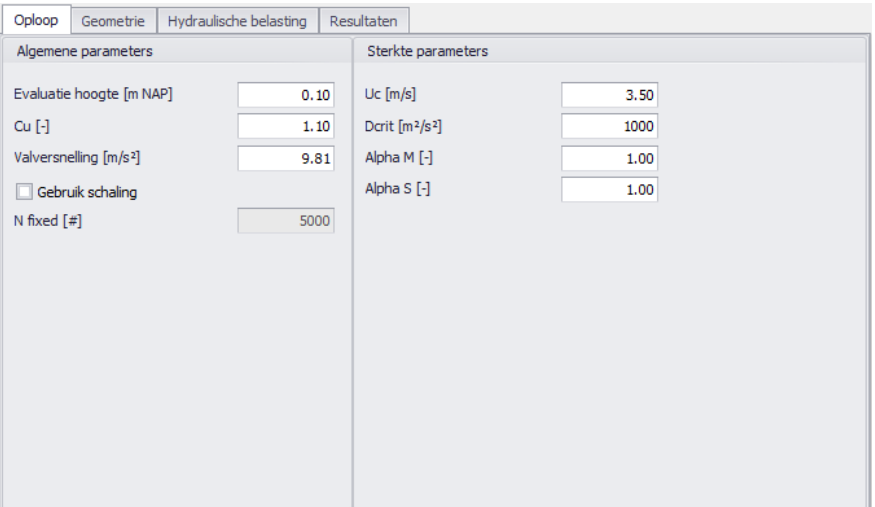

*Figuur 3.1: Oploopparameters*

In onderstaande tabel worden de items die op dit tabblad vermeld staan, toegelicht:

<span id="page-21-2"></span>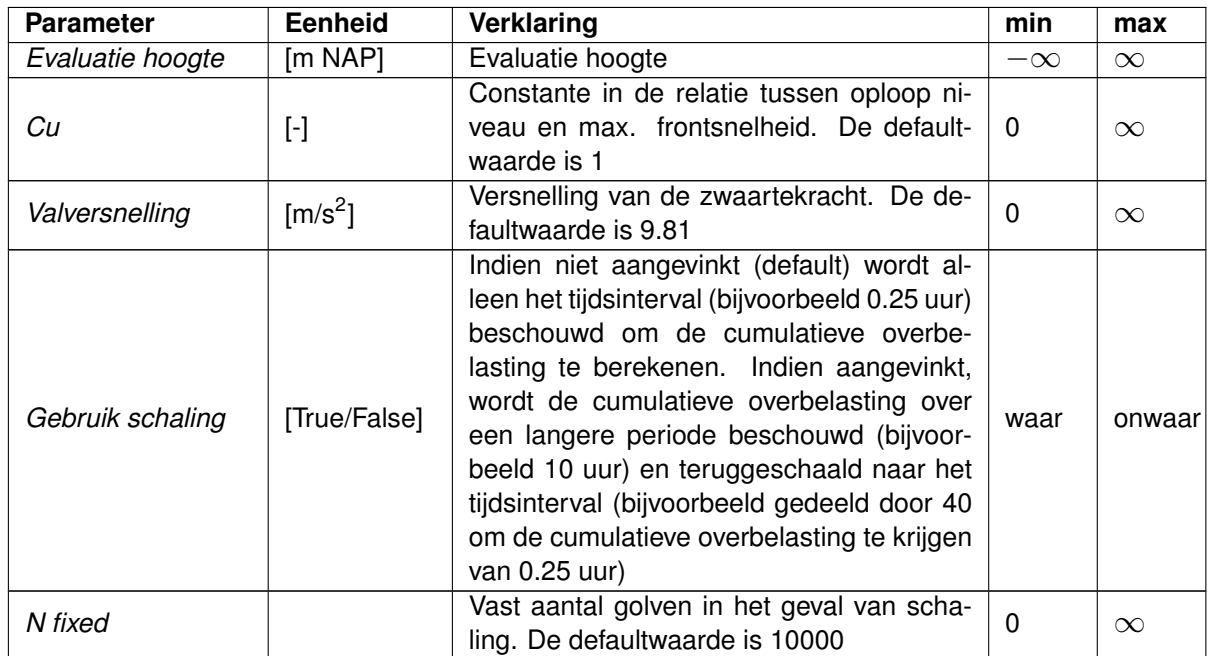

| <b>Parameter</b> | <b>Eenheid</b>         | <b>Verklaring</b>                                                                                                    | min | max      |
|------------------|------------------------|----------------------------------------------------------------------------------------------------|-----|----------|
| Uс               | $\lceil m/s \rceil$    | Kritieke waarde voor oploopsnelheid. Deze<br>is afhankelijk van de graskwaliteit open en<br>gesloten zode. Richtwaarde voor een ge-<br>sloten zode is 5.1 en voor een open zode<br>3.3 | 0   | $\infty$ |
| Dcrit            | $\rm [m^2/s^2]$        | Kritieke waarde voor cumulatieve overbe-<br>lasting. Defaultwaarde is 7000.                                                                                                    | 0   | $\infty$ |
| Alpha M          | $[\cdot]$              | Factor voor toegenomen belasting bij over-<br>gangen en objecten. Defaultwaarde is 1                                                                                                   |     | $\infty$ |
| Alpha S          | $\left[ \cdot \right]$ | Factor voor afgenomen sterkte bij overgan-<br>gen en objecten. Defaultwaarde is 1                                                                                                    | 0   |          |

*Tabel 3.1: Oploopparameters*

#### **3.2.1.2 Invoer voor Oploopberekening - Geometrie**

<span id="page-22-0"></span>Voor de geometrie dienen de taludstroken ingevoerd te worden middels een X-coördinaat (lengte) en een Z-coördinaat (hoogte in m NAP). De volgorde van de X-coördinaten dient oplopend te zijn, dus van links naar rechts. Per strook wordt de ruwheid opgegeven (tussen 0.5 en 1). En de dijknormaal van het gehele dwarsprofiel wordt opgegeven in graden t.o.v. Noord.

<span id="page-22-1"></span>

| Oploop         | Geometrie                    |               | Hydraulische belasting      | Resultaten             |  |
|----------------|------------------------------|---------------|-----------------------------|------------------------|--|
|                | Dijknormaal [graden]         |               |                             | 0                      |  |
| ÷              | - 11 45                      | 日目目           |                             |                        |  |
| X begin<br>[m] | Z begin<br>$[m \text{ NAP}]$ | X eind<br>[m] | Z eind<br>$[m \text{ NAP}]$ | Ruwheid<br>$[ \cdot ]$ |  |
| 0.00           | $-10.00$                     | 40.00         | 0.00                        | 1.00                   |  |
| 40.00          | 0.00                         | 80.00         | 10.00                       | 1.00                   |  |
|                |                              |               |                             |                        |  |

*Figuur 3.2: Oploop: Geometrie tab*

In onderstaande tabel worden de items die op dit tabblad vermeld staan, toegelicht:

<span id="page-22-2"></span>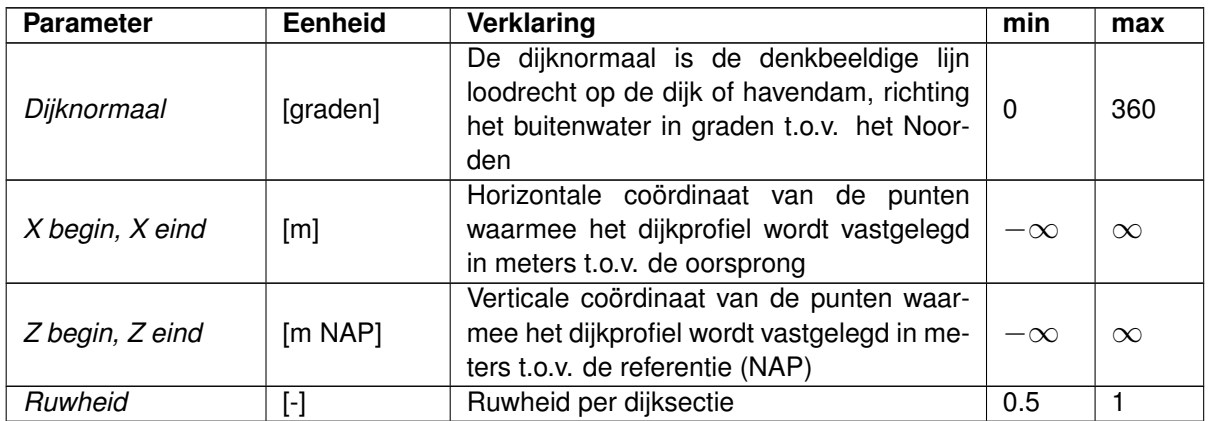

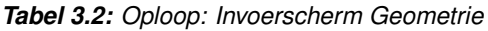

Omdat BM - Gras Buitentalud gebruik maakt van (een deel van) hetzelfde rekenhart als voor het faalmechanisme Gras erosie kruin en binnentalud (hoogte), dient het profiel aan de schematisatie-eisen te voldoen zoals beschreven in de Schematiseringshandleiding Hoogte [\(Sch,](#page-36-4) [2016b\)](#page-36-4):

- 1 Het buitenprofiel van de dijk wordt geschematiseerd in de vorm van een reeks van tenminste twee (x,z) profielpunten die onderling zijn verbonden met rechte lijnen. De x-as is horizontaal en ligt loodrecht op de dijkas. De z-as is verticaal en de z-waarden worden opgegeven in m + NAP. De rechte lijnen tussen de profielpunten worden profieldelen genoemd.
- 2 In de schematisering zijn twee soorten profieldelen toegestaan: 'taluddelen' en 'bermdelen'. De geschematiseerde taluddelen hebben een helling tussen 1:8 en 1:1. De geschematiseerde bermdelen hebben een helling tussen 1:100 en 1:15.
- 3 Er zijn maximaal 2 bermen toegestaan per profiel. Een berm kan bestaan uit meerdere opeenvolgende bermdelen.
- 4 Het laagste profieldeel sluit aan op de teen, het hoogste dijkprofieldeel sluit aan op de buitenkruin. Zowel het laagste als het hoogste profieldeel is een talud-deel.
- <span id="page-23-0"></span>5 Van ieder profieldeel dient de ruwheidsfactor ingevoerd te worden conform de tabel zoals gegeven in Bijlage B [\(Sch,](#page-36-4) [2016b\)](#page-36-4). De ruwheidsfactoren liggen tussen 0,5 (voor zeer ruw) en 1,0 (voor glad).

#### **3.2.1.3 Invoer voor Oploopberekening - Hydraulische belasting**

<span id="page-23-1"></span>De invoer wordt weergegeven op een apart tabblad met de volgende opbouw:

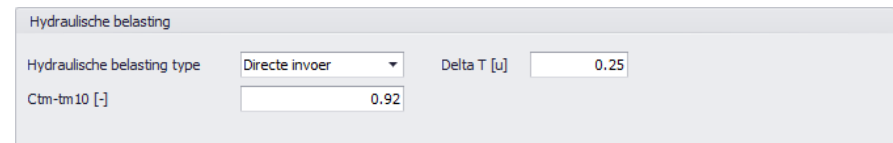

*Figuur 3.3: Hydraulische belasting tab voor een Oploopberekening met Directe invoer*

<span id="page-23-2"></span>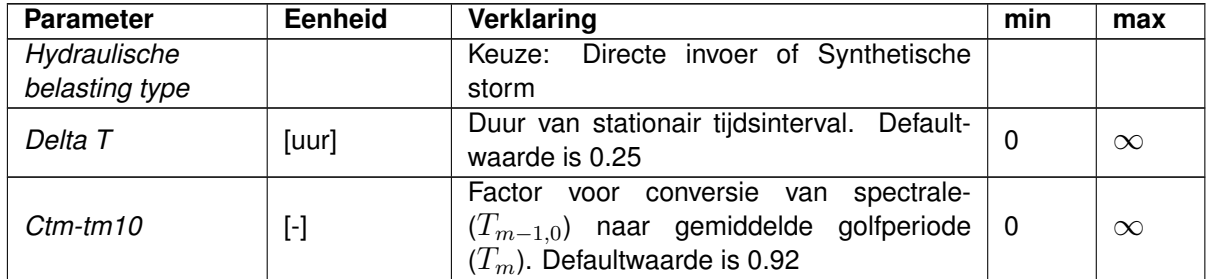

In onderstaande tabel worden de items die op dit tabblad vermeld staan, toegelicht:

*Tabel 3.3: Oploop: Hydraulische belasting*

#### **Golfcondities voor Directe invoer**

<span id="page-24-0"></span>De invoer wordt weergegeven op een apart tabblad met de volgende opbouw:

|   | Golfcondities |                                       |                                |                              |                          |  |
|---|---------------|---------------------------------------|--------------------------------|------------------------------|--------------------------|--|
|   |               | 十一周临问问曰                               |                                |                              |                          |  |
|   | Uur<br>$[u]$  | Buitenwaterstand<br>$[m \text{ NAP}]$ | Significante golfhoogte<br>[m] | Spectrale golfperiode<br>[s] | Golfrichting<br>[graden] |  |
| r | 0.00          | 0.00                                  | 1.50<br>M                      | 4.20                         | 0                        |  |
|   |               |                                       |                                |                              |                          |  |
|   |               |                                       |                                |                              |                          |  |
|   |               |                                       |                                |                              |                          |  |

*Figuur 3.4: Scherm Golfcondities voor een Oploop berekening met Directe invoer*

In onderstaande tabel worden de items die op dit tabblad vermeld staan, toegelicht:

<span id="page-24-2"></span>

| <b>Parameter</b>        | Eenheid  | Verklaring                                       | min       | max      |
|-------------------------|----------|--------------------------------------------------|-----------|----------|
| Uur                     | [uur]    | Tijdstip van optreden buitenwaterstand           | $-\infty$ | $\infty$ |
| <b>Buitenwaterstand</b> | m NAP1   | Waterstand (SWL)                                 | $-\infty$ | $\infty$ |
| Significante<br>golf-   | [m]      | Significante golfhoogte $H_{m0}$ bij de dijkteen | 0         | $\infty$ |
| hoogte                  |          |                                                  |           |          |
| Spectrale golfperi-     | [s]      | Spectrale golfperiode $T_{m-1,0}$                | 0.1       | $\infty$ |
| ode                     |          |                                                  |           |          |
| Golfrichting            | [graden] | Golfrichting graden t.o.v. Noorden               | 0         | 360      |

*Tabel 3.4: Oploop: Golfcondities voor Directe invoer*

#### **Golfcondities voor Synthetische storm**

<span id="page-24-1"></span>De invoer wordt weergegeven op een apart tabblad met de volgende opbouw:

|                        | Oploop                       | Geometrie                             | Hydraulische belasting |   | Resultaten                  |                                |                              |                          |  |
|------------------------|------------------------------|---------------------------------------|------------------------|---|-----------------------------|--------------------------------|------------------------------|--------------------------|--|
| Hydraulische belasting |                              |                                       |                        |   |                             |                                |                              |                          |  |
|                        | Ctm-tm10 [-]                 | Hydraulisch belastingtype             | Synthetische storm     |   | ۰<br>0.91                   | Delta T [u]<br>1.00            |                              |                          |  |
|                        | Waterstanden                 |                                       |                        |   | Q variant                   |                                |                              |                          |  |
| ÷                      | <b>Common</b>                | 同同言<br>ШA                             |                        |   | 十一期的同时已                     |                                |                              |                          |  |
|                        | Tijd<br>$[\![u]\!]$          | Buitenwaterstand<br>$[m \text{ NAP}]$ |                        |   | Buitenwaterstand<br>[m NAP] | Significante golfhoogte<br>[m] | Spectrale golfperiode<br>[s] | Golfrichting<br>[graden] |  |
|                        | $\blacktriangleright$ -10.00 | 0.30                                  |                        |   | 0.30                        | 0.70                           | 3.15                         | ٥                        |  |
|                        | $-8.00$                      | 1.80                                  |                        |   | 1.80                        | 0.82                           | 3.41                         | ٥                        |  |
|                        | $-4.00$                      | 2.30                                  |                        |   | 2.30                        | 1.02                           | 3.77                         | 0                        |  |
|                        | $-1.00$                      | 2.50                                  |                        | ٠ | 2.50                        | 1.10                           | 3.90                         | $\circ$                  |  |
|                        | 1.00                         | 2.50                                  |                        |   |                             |                                |                              |                          |  |
|                        | 4.00                         | 2.30                                  |                        |   |                             |                                |                              |                          |  |
|                        | 8.00                         | 1.80                                  |                        |   |                             |                                |                              |                          |  |
|                        | 10.00                        | 0.30                                  |                        |   |                             |                                |                              |                          |  |

*Figuur 3.5: Hydraulische belasting tab voor een Oploop berekening met Synthetische storm*

In onderstaande tabel worden de items die op dit tabblad vermeld staan, toegelicht:

<span id="page-25-3"></span>

| <b>Parameter</b>        | <b>Eenheid</b> | Verklaring                                       | min       | max      |
|-------------------------|----------------|--------------------------------------------------|-----------|----------|
| Uur                     | [uur]          | Tijdstip van optreden buitenwaterstand           | $-\infty$ | $\infty$ |
| <b>Buitenwaterstand</b> | [m NAP]        | Waterstand bij SWL                               | $-\infty$ | $\infty$ |
| Significante<br>golf-   | [m]            | Significante golfhoogte $H_{m0}$ bij de dijkteen | -0        | $\infty$ |
| hoogte                  |                |                                                  |           |          |
| Spectrale golfperi-     | [s]            | Spectrale golfperiode $T_{m-1,0}$                | 0.1       | $\infty$ |
| ode                     |                |                                                  |           |          |
| Golf richting           | [graden]       | Golf richting in graden t.o.v. Noorden           | 0         | 360      |

*Tabel 3.5: Oploop: Golfcondities voor Synthetische storm*

#### **3.2.1.4 Invoer voor Oploopberekening - Test/expert modus**

<span id="page-25-0"></span>Wanneer BM - Gras Buitentalud gebruikt wordt in de Test/expert modus, kan in het tabblad Berekening gekozen worden voor het distributietype van de Golfverdeling. Indien wordt 'Battjes-Groenendijk-analytisch' gekozen, dan dient bij de geometrie, naast de dijknormaal, ook de bodemdiepte en bodemhelling opgegeven te worden. Wanneer voor Rayleigh wordt gekozen, blijft de invoer en berekening gelijk aan de WBI-modus.

<span id="page-25-2"></span>De invoer wordt weergegeven bij Berekening en op het tabblad Geometrie met de volgende opbouw:

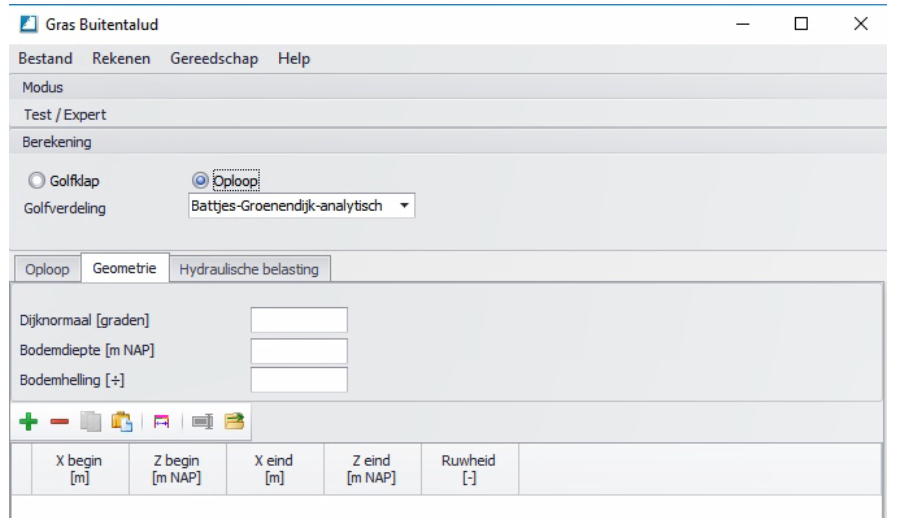

*Figuur 3.6: Oploopberekening Test-expert modus met distributietype Golfverdeling Battjes-Groenendijk*

In onderstaande tabel worden de extra items die op dit tabblad vermeld staan, toegelicht:

<span id="page-25-4"></span><span id="page-25-1"></span>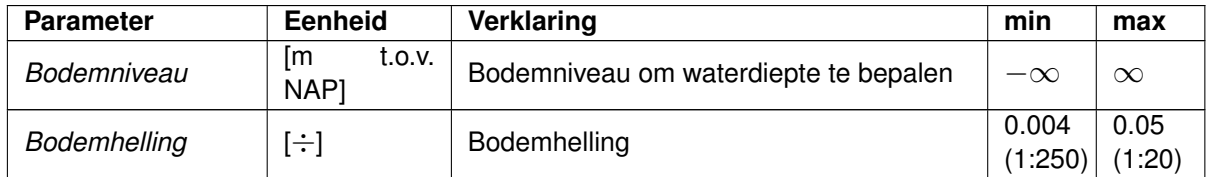

*Tabel 3.6: Oploop: Extra invoer Test/expert modus*

#### **3.2.2 Invoer voor golfklapberekening**

Twee soorten invoer zijn noodzakelijk bij een *Golfklap*berekening:

- Golfklapparameters [\(Paragraaf 3.2.2.1\)](#page-26-0)
- $\Diamond$  Hydraulische belasting [\(Paragraaf 3.2.2.2\)](#page-27-0)

<span id="page-26-0"></span>Wanneer in Test/expert modus wordt gewerkt, zijn er extra parameters nodig, zie hiervoor [paragraaf 3.2.2.3.](#page-28-0)

#### **3.2.2.1 Invoer voor Golfklapberekening - Golfklapparameters**

<span id="page-26-1"></span>De invoer wordt weergegeven op een apart tabblad met de volgende opbouw:

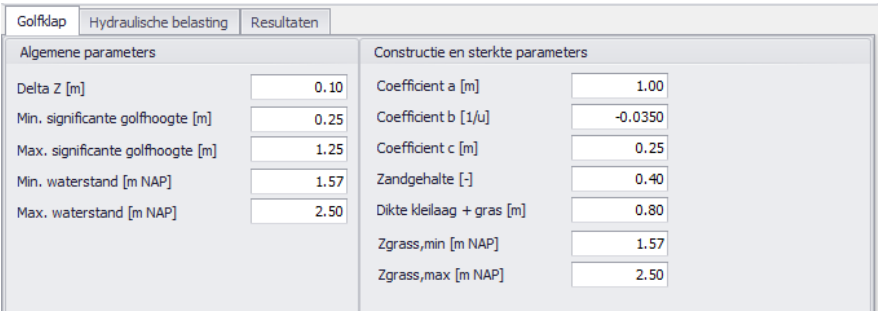

*Figuur 3.7: Golfklap tab voor een Golfklapberekening*

In onderstaande tabel worden de items die op dit tabblad vermeld staan, toegelicht:

<span id="page-26-2"></span>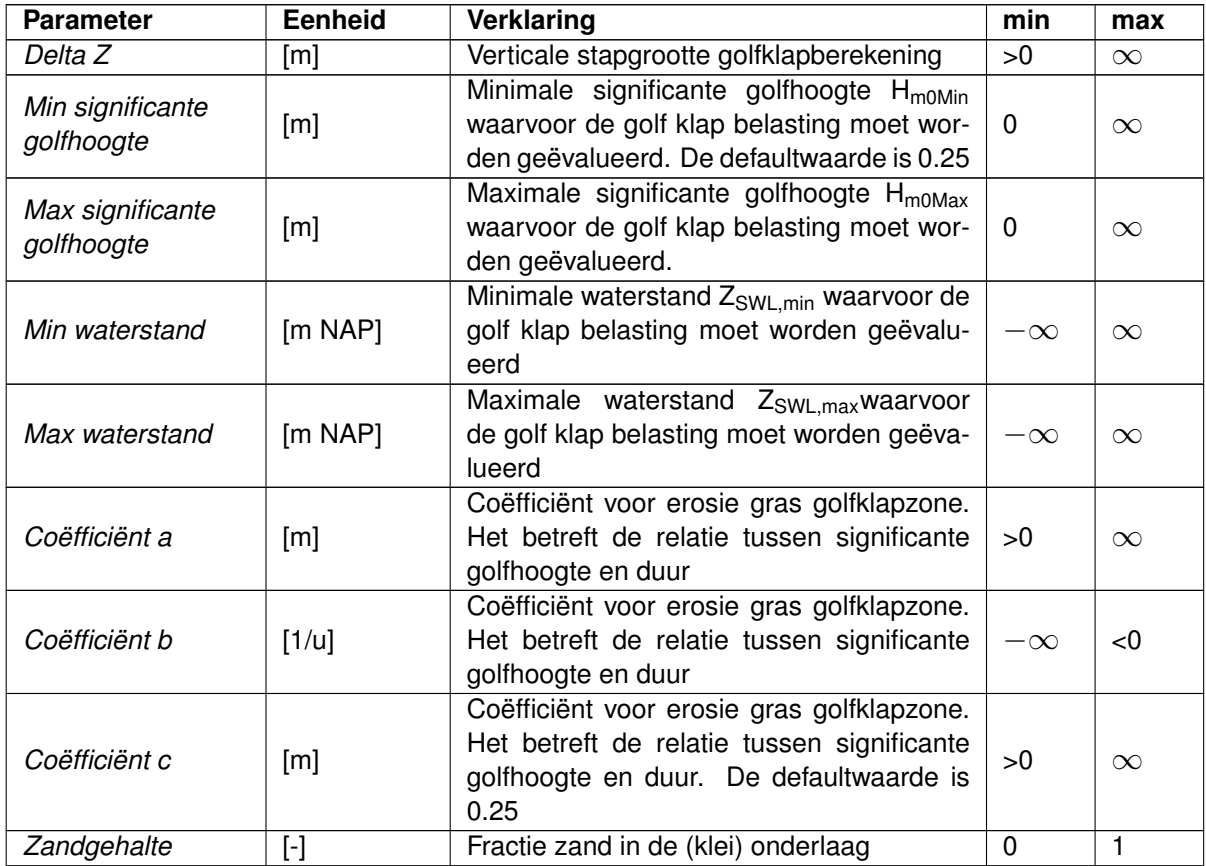

| <b>Parameter</b>  | Eenheid | Verklaring                                   | min       | max      |
|-------------------|---------|----------------------------------------------|-----------|----------|
| Dikte<br>kleilaag | [m]     | Dikte van de (gras) toplaag en (klei) onder- |           |          |
| gras              |         | laag gecombineerd                            |           |          |
| Z grass min       | [m NAP] | Ondergrens gras in golfklapzone              | $-\infty$ | $\infty$ |
| Z grass max       | [m NAP] | Bovengrens gras in golfklapzone              | $-\infty$ | $\infty$ |

*Tabel 3.7: Golfklap: Golfklap parameters*

#### <span id="page-27-0"></span>**3.2.2.2 Invoer voor Golfklap-berekening – Hydraulische belasting**

#### **Hydraulische belasting**

<span id="page-27-1"></span>De invoer wordt weergegeven op een apart tabblad met de volgende opbouw:

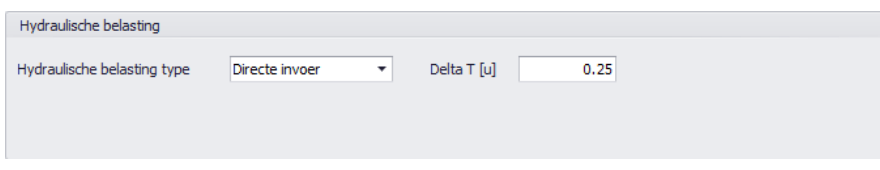

*Figuur 3.8: Hydraulische belasting tab voor een Golfklapberekening met Directe invoer*

In onderstaande tabel worden de items die op dit tabblad vermeld staan, toegelicht:

<span id="page-27-3"></span>

| <b>Parameter</b> | Eenheid | Verklaring                                                    | mın | max      |
|------------------|---------|---------------------------------------------------------------|-----|----------|
| Hydraulische     |         | Keuze: Directe invoer of Synthetische                         |     |          |
| belasting type   |         | storm                                                         |     |          |
| Delta T          | [uur]   | Duur van stationair tijdsinterval. Default-<br>waarde is 0.25 |     | $\infty$ |

*Tabel 3.8: Golfklap: Hydraulische belasting*

#### **Golfcondities voor Directe invoer**

<span id="page-27-2"></span>De invoer wordt weergegeven op een apart tabblad met de volgende opbouw:

| Golfcondities |             |                                       |                                |  |  |  |  |  |  |
|---------------|-------------|---------------------------------------|--------------------------------|--|--|--|--|--|--|
|               |             | 十一周山日同君                               |                                |  |  |  |  |  |  |
|               | Tijd<br>[u] | Buitenwaterstand<br>$[m \text{ NAP}]$ | Significante golfhoogte<br>[m] |  |  |  |  |  |  |
| ×             | $-10.50$    | 0.30                                  | 0.20                           |  |  |  |  |  |  |
|               | $-7.50$     | 1.80                                  | 0.70                           |  |  |  |  |  |  |
|               | $-4.00$     | 2.30                                  | 0.90                           |  |  |  |  |  |  |
|               | $-1.00$     | 2.50                                  | 1.00                           |  |  |  |  |  |  |
|               | 1.00        | 2.50                                  | 1.00                           |  |  |  |  |  |  |
|               | 4.00        | 2.30                                  | 0.90                           |  |  |  |  |  |  |
|               | 7.50        | 1.80                                  | 0.70                           |  |  |  |  |  |  |
|               | 11.00       | 0.30                                  | 0.20                           |  |  |  |  |  |  |

*Figuur 3.9: Scherm Golfcondities voor een Golfklapberekening met Directe invoer*

<span id="page-28-2"></span>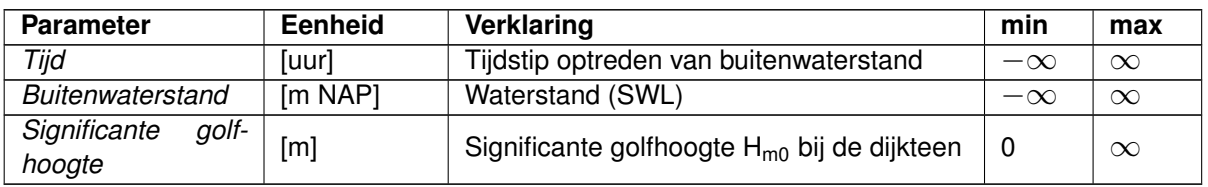

In onderstaande tabel worden de items die op dit tabblad vermeld staan, toegelicht:

*Tabel 3.9: Golfklap: Golfcondities voor Directe invoer*

#### **Golfcondities voor Synthetische storm**

<span id="page-28-1"></span>De invoer wordt weergegeven op een apart tabblad met de volgende opbouw:

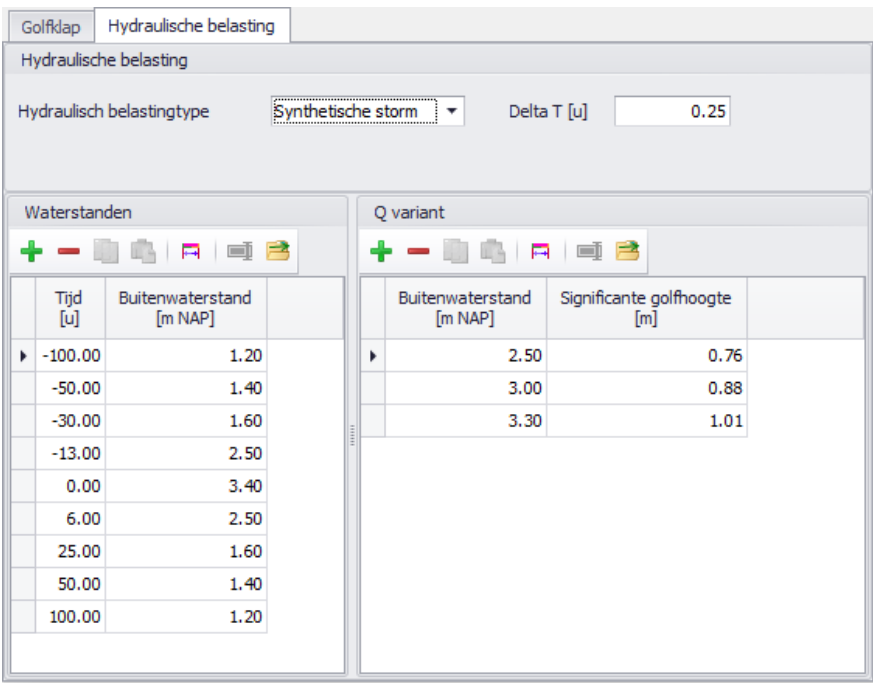

*Figuur 3.10: Hydraulische belasting tab voor een Golfklap berekening met Synthetische storm*

In onderstaande tabel worden de items die op dit tabblad vermeld staan, toegelicht:

<span id="page-28-3"></span><span id="page-28-0"></span>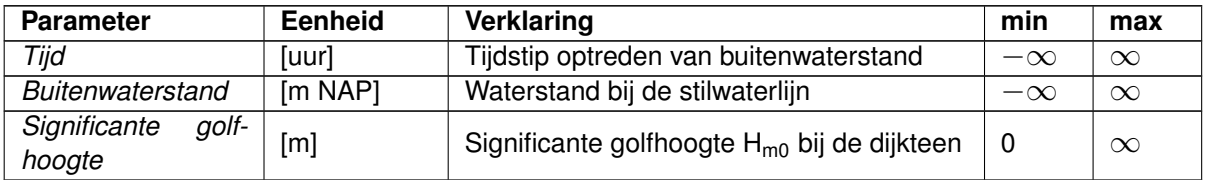

*Tabel 3.10: Golfklap: Golfcondities voor Synthetische storm*

#### **3.2.2.3 Invoer voor Golfklap-berekening – Test/expert modus**

In de Test/expert modus van BM - Gras Buitentalud wordt bij Golfklap rekening gehouden met de hoek van golfinval. Hiertoe dient de dijknormaal ingevoerd te worden (Geometrie) en de golfrichting (Golfcondities) voor zowel Directe invoer als Synthetische storm.

<span id="page-29-0"></span>De extra invoer met betrekking tot de Geometrie wordt weergegeven op een nieuw tabblad met de volgende opbouw:

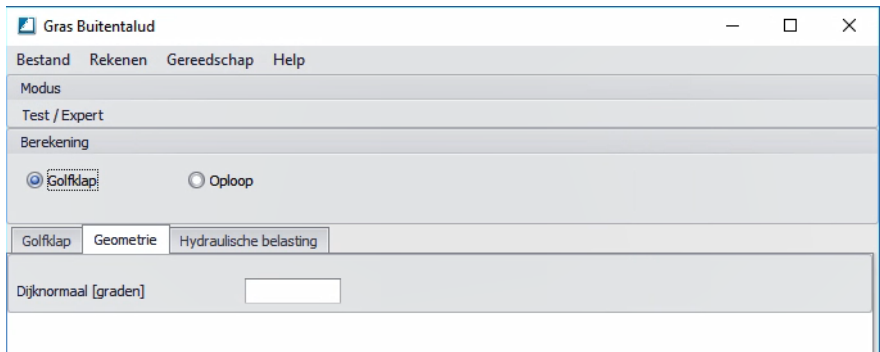

*Figuur 3.11: Golfklapberekening Test-expert modus Geometrie tab*

In onderstaande tabel worden het extra item dat op dit tabblad vermeld staan, toegelicht:

<span id="page-29-2"></span>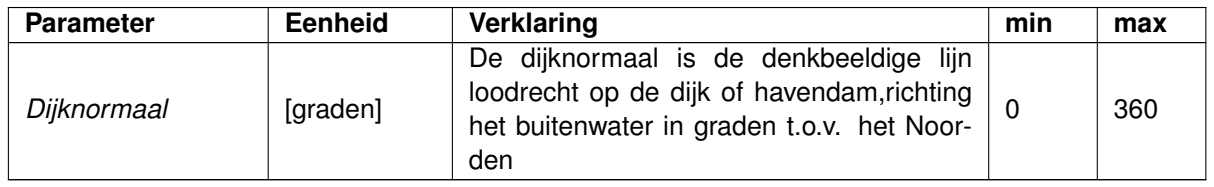

*Tabel 3.11: Golfklap: Extra invoer Test/expert modus - Geometrie*

<span id="page-29-1"></span>Voor de extra invoer met betrekking tot de Golfcondities is de tabel uitgebreid met een kolom Golfrichting:

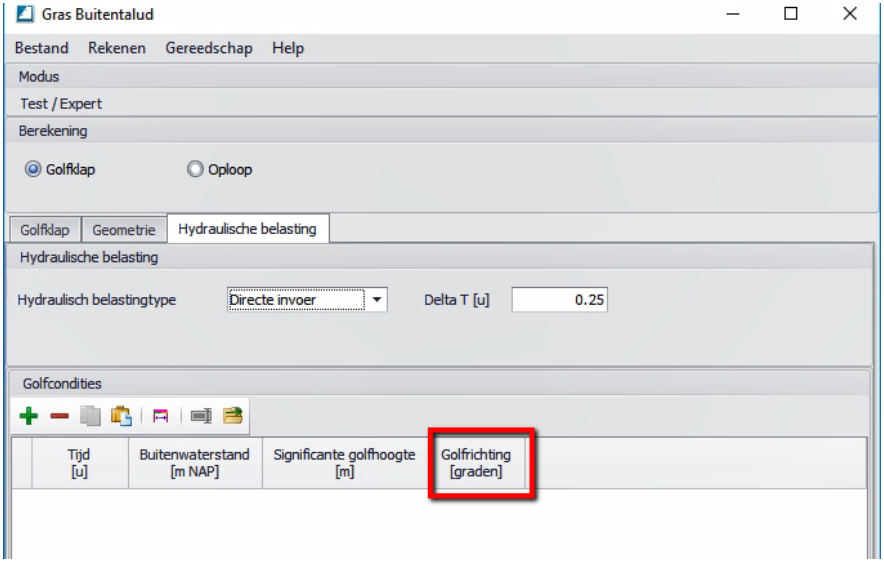

*Figuur 3.12: Golfklapberekening Test-expert modus Tabel Golfcondities*

#### **Golfcondities voor Test/expert modus**

<span id="page-30-4"></span>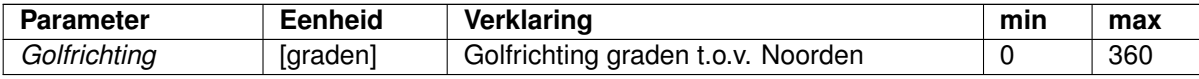

*Tabel 3.12: Oploop: Extra invoer Test/expert modus - Golfcondities*

#### <span id="page-30-0"></span>**3.3 Invoer visualiseren**

Een deel van de invoer wordt in een afbeelding getoond. Op deze manier kan de invoer gecontroleerd worden.

<span id="page-30-1"></span>De afbeelding wordt onderin het scherm getoond op een apart tabblad "Grafiek invoer". De inhoud van de afbeelding is afhankelijk van het gekozen model en de hydraulische belasting.

#### **3.3.1 Oploopberekening – Hydraulische belastingtype = Directe invoer**

In de afbeelding wordt de opgegeven geometrie [\(paragraaf 3.2.1.2\)](#page-22-0) getekend. Een horizontaal lichtbruin gestippelde lijn geeft de opgegeven evaluatiehoogte weer. Van alle waarden in de tabel Golfcondities hydraulische belasting, worden de minimum en maximum buitenwaterstand bepaald. Deze worden als blauwe lijnen getoond in de afbeelding. Met een verticaal zwart streepje wordt de significante golfhoogte voor de betreffende waterstand aangegeven.

<span id="page-30-3"></span>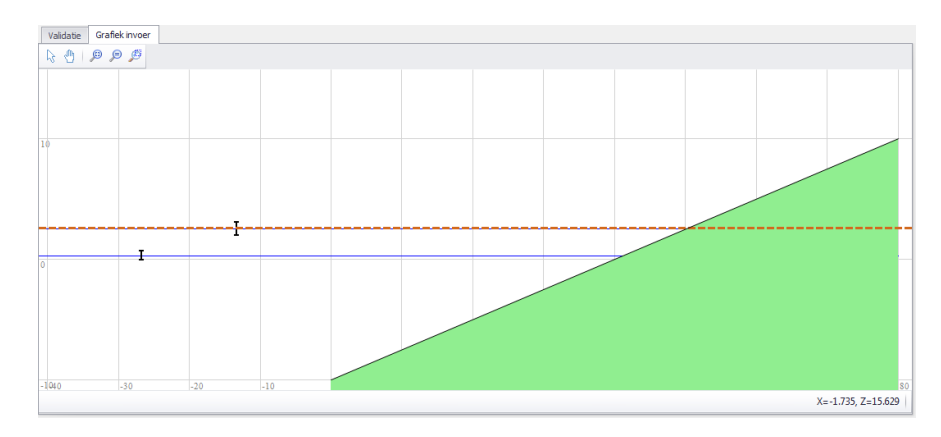

<span id="page-30-2"></span>*Figuur 3.13: Grafiek invoer tab voor een Oploop berekening met Directe invoer*

#### **3.3.2 Oploopberekening – Hydraulische belastingtype = Synthetische storm**

In de afbeelding wordt de opgegeven geometrie [\(paragraaf 3.2.1.2\)](#page-22-0) getekend. Een horizontaal lichtbruin gestippelde lijn geeft de opgegeven evaluatiehoogte weer. Alle waarden in de tabel Q variant hydraulische belasting worden als blauwe lijnen getoond in de afbeelding. Met een verticaal zwart streepje wordt de significante golfhoogte voor de betreffende waterstand aangegeven.

<span id="page-31-2"></span>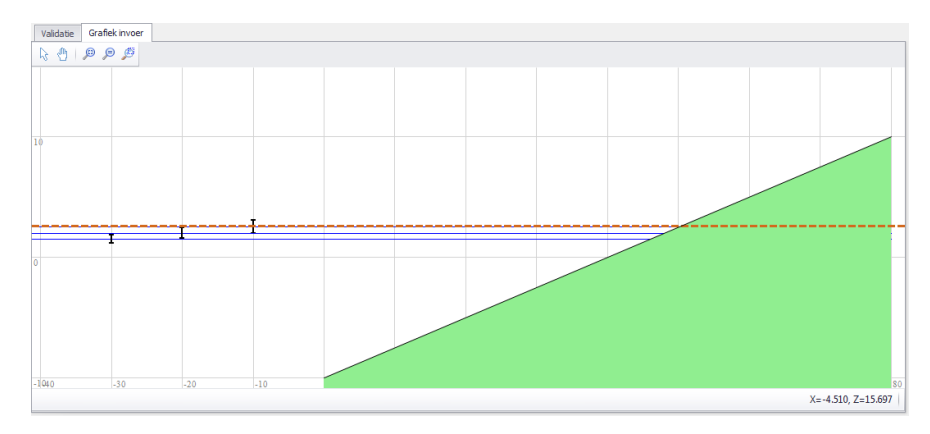

<span id="page-31-0"></span>*Figuur 3.14: Grafiek invoer tab voor een Oploop berekening met Synthetische storm*

#### **3.3.3 Golfklapberekening – Hydraulische belastingtype = Directe invoer**

Bij dit model wordt geen geometrie opgegeven. In de afbeelding wordt daarom een virtuele dijk getekend, met als minimum hoogte *Zgrass,min* en als maximum hoogte *Zgrass,max* [\(pa](#page-26-0)[ragraaf 3.2.2.1\)](#page-26-0). De helling van het talud is willekeurig (1:3) genomen. Van alle waarden in de tabel Golfcondities hydraulische belasting, worden de minimum en maximum buitenwaterstand bepaald. Deze worden als blauwe lijnen getoond in de afbeelding. Met een verticaal zwart streepje wordt de significante golfhoogte voor de betreffende waterstand aangegeven.

<span id="page-31-3"></span>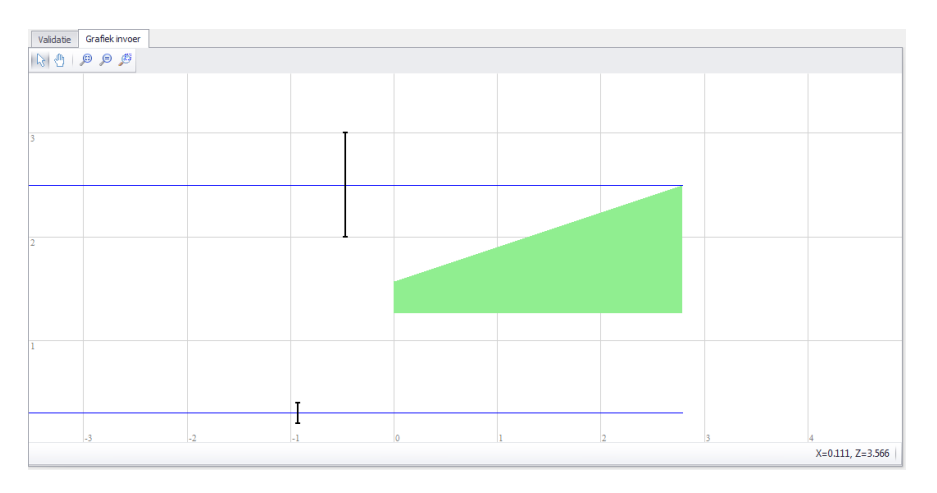

<span id="page-31-1"></span>*Figuur 3.15: Grafiek invoer tab voor een Golfklap berekening met Directe invoer*

#### **3.3.4 Golfklapberekening – Hydraulische belastingtype = Synthetische storm**

Bij dit model wordt geen geometrie opgegeven. In de afbeelding wordt daarom een virtuele dijk getekend, met als minimum hoogte *Zgrass,min* en als maximum hoogte *Zgrass,max* [\(paragraaf 3.2.2.1\)](#page-26-0). De helling van het talud is willekeurig genomen. Alle waarden in de tabel Q variant hydraulische belasting worden als blauwe lijnen getoond in de afbeelding. Met een verticaal zwart streepje wordt de significante golfhoogte voor de betreffende waterstand aangegeven.

<span id="page-32-4"></span>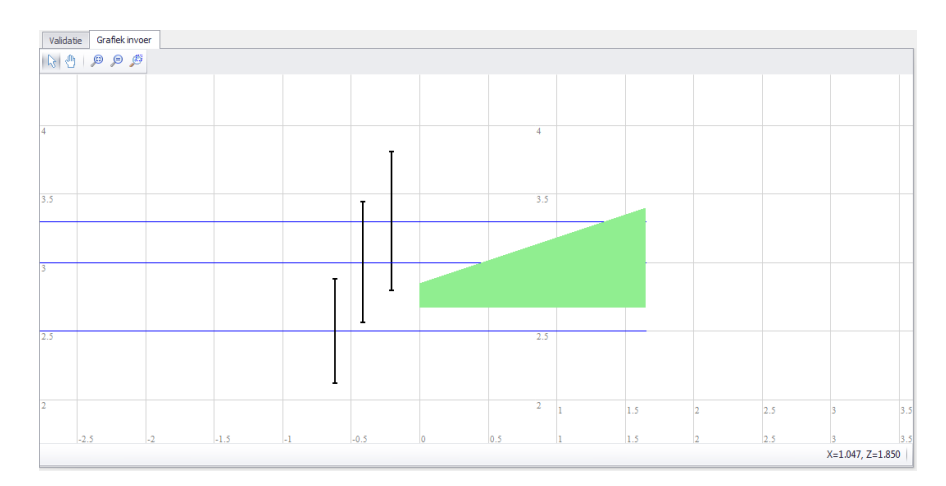

<span id="page-32-0"></span>*Figuur 3.16: Grafiek invoer tab voor een Golfklap berekening met Synthetische storm*

#### **3.4 Invoer valideren**

Om ongeldige berekeningen te voorkomen, moeten alle ingevoerde gegevens worden gecontroleerd op hun geldigheid. Deze houdt het controleren van hun grenzen in, alsook de beschikbaarheid. Het valideren gebeurt in BM - Gras Buitentalud niet automatisch, wanneer een gegeven wordt ingevoerd. De gebruiker moet actief valideren, door op de menubalk te kiezen voor rekenen-valideren. De grenzen voor de parameters zijn vermeld in deze handleiding en kunnen ook worden gevonden in bijlage A van de "BM Gras Buitentalud - Functional Design" [\(Bokma,](#page-36-3) [2019\)](#page-36-3).

Alle fouten gevonden tijdens de validatie worden gemeld aan de gebruiker in het Validatiescherm. Zolang er validatiefouten zijn, kan de gebruiker niet een berekening valideren of starten. Waar mogelijk geeft de gebruikersinterface een automatische reparatie actie aan via de herstelmogelijkheid.

Naast de fouten, kan validatie ook leiden tot waarschuwingen, bijvoorbeeld wanneer waarden worden gecontroleerd op de meest waarschijnlijke minimum- en maximumwaarden. Deze waarschuwingen worden ook gerapporteerd aan de gebruiker. Bij een waarschuwing is het wel mogelijk om een berekening uit te voeren.

<span id="page-32-1"></span>Zie [paragraaf 2.2.3](#page-16-0) voor meer informatie.

#### **3.5 Berekenen**

Een berekening kan alleen plaatsvinden na een validatie, en wanneer er geen fouten zijn geconstateerd. De rekenformules zijn beschreven in de "Schematiseringshandleiding voor toetsing grasbekledingen" [\(Sch,](#page-36-1) [2016a\)](#page-36-1) en in "Semi-probabilistic assessment of wave impact and runup on grass revetments" [\(Sem,](#page-36-5) [2015\)](#page-36-5).

#### <span id="page-32-2"></span>**3.6 Resultaten bekijken**

Hieronder volgt een beschrijving van de resultaten voor oploop [\(paragraaf 3.6.1\)](#page-32-3) en golfklap [\(paragraaf 3.6.2\)](#page-33-0).

<span id="page-32-3"></span>De presentatie van de resultaten in de WBI-modus en Test/expert modus zijn gelijk.

#### **3.6.1 Resultaten oploop**

De uitvoer wordt weergegeven op een apart tabblad met de volgende opbouw:

<span id="page-33-1"></span>

| Resultaten<br>Hydraulische belasting<br>Oploop<br>Geometrie<br>Veiligheidsfactor [-] 1.111<br>Cumulatieve overbelasting [m <sup>2</sup> /s <sup>2</sup> ] 899.702 |                            |      |      |  |      |      |      |        |        |       |
|----------------------------------------------------------------------------------------------------|----------------------------|------|------|--|------|------|------|--------|--------|-------|
|                                                                                                    |                            |      |      |  |      |      |      |        |        |       |
|                                                                                                    | $\blacktriangleright$ 0.00 | 0.00 | 1.50 |  | 4.20 | 3.85 | 2.65 | 899.70 | 899.70 | 1.111 |
|                                                                                                    |                            |      |      |  |      |      |      |        |        |       |

*Figuur 3.17: Resultaten oploop berekeningen*

In onderstaande tabel worden de items die op dit tabblad vermeld staan, toegelicht:

<span id="page-33-2"></span>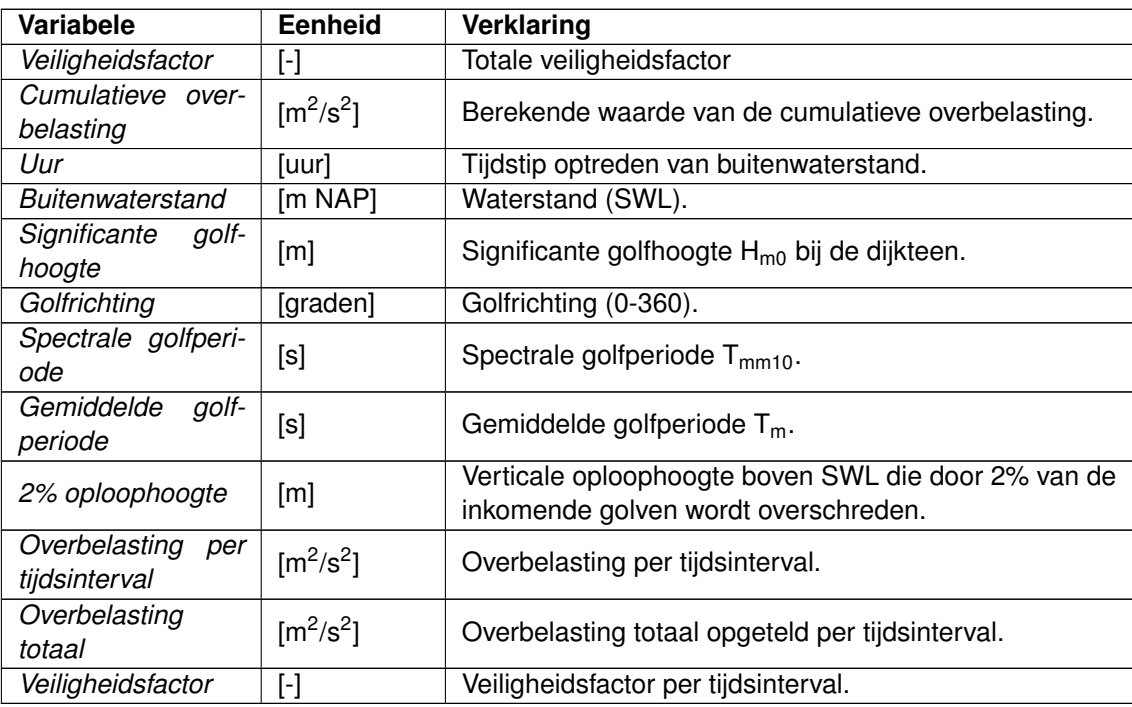

*Tabel 3.13: Golfoploop: Resultaten*

#### <span id="page-33-0"></span>**3.6.2 Resultaten golfklap**

De uitvoer wordt weergegeven op een apart tabblad met de volgende opbouw:

<span id="page-34-0"></span>

|                             | Golfklap                                  |      | Hydraulische belasting              | Resultaten |  |                                                |       |                              |  |
|-----------------------------|-------------------------------------------|------|-------------------------------------|------------|--|------------------------------------------------|-------|------------------------------|--|
| Veiligheidsfactor [-] 0.815 |                                           |      |                                     |            |  | Totale faal fractie [-]                        | 1.227 |                              |  |
|                             | Faalfracties<br>Gedetailleerde resultaten |      |                                     |            |  |                                                |       |                              |  |
|                             | Alle<br>Doorslaggevend<br>Overschrijdend  |      |                                     |            |  |                                                |       |                              |  |
|                             | Evaluatie hoogte<br>$[m \text{ NAP}]$     |      | Faalfractie toplaag<br>$\mathbb{H}$ |            |  | Faalfractie top- en sub-laag gecombineerd<br>H |       | Tijd van eerste falen<br>[u] |  |
| ۰                           |                                           | 1.57 |                                     | 0.15       |  |                                                | 0.11  |                              |  |
|                             |                                           | 1.60 |                                     | 0.17       |  |                                                | 0.13  |                              |  |
|                             |                                           | 1.70 |                                     | 0.23       |  |                                                | 0.18  |                              |  |
|                             |                                           | 1.80 |                                     | 0.37       |  |                                                | 0.29  |                              |  |
|                             |                                           | 1.90 |                                     | 0.56       |  |                                                | 0.43  |                              |  |
|                             |                                           | 2.00 |                                     | 1.12       |  |                                                | 1.23  | 5.00                         |  |
|                             |                                           | 2.10 |                                     | 1.04       |  |                                                | 0.93  |                              |  |
|                             |                                           | 2.20 |                                     | 0.93       |  |                                                | 0.71  |                              |  |
|                             |                                           | 2.30 |                                     | 0.86       |  |                                                | 0.65  |                              |  |
|                             |                                           | 2,40 |                                     | 0.60       |  |                                                | 0.45  |                              |  |
|                             |                                           | 2.50 |                                     | 0.27       |  |                                                | 0.20  |                              |  |

*Figuur 3.18: Resultaten golfklap berekeningen*

In onderstaande tabel worden de items die op dit tabblad vermeld staan, toegelicht:

<span id="page-34-1"></span>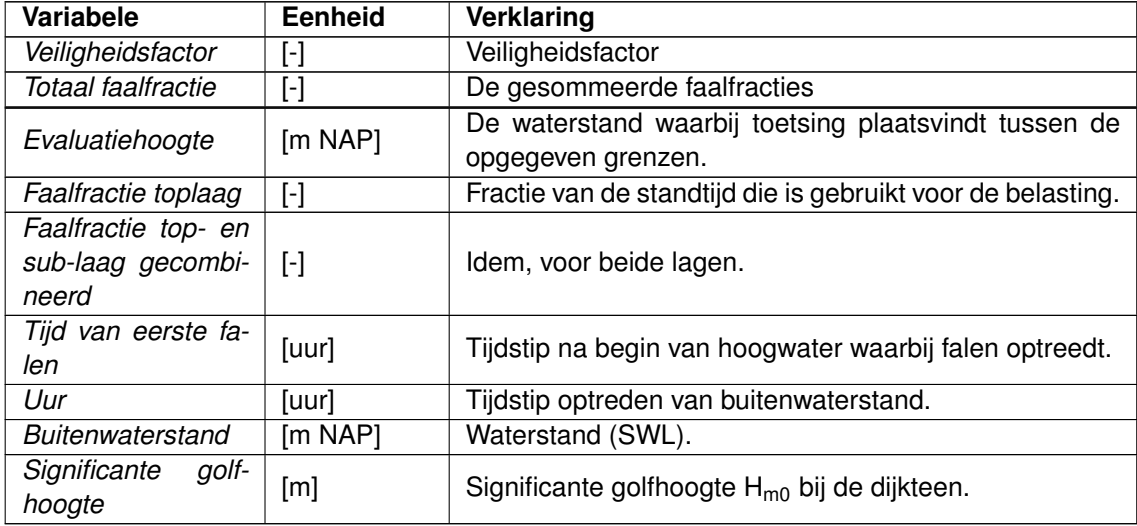

*Tabel 3.14: Golfklap: Resultaten*

## <span id="page-36-5"></span><span id="page-36-0"></span>**4 Referenties**

- 2015. *Semi-probabilistic assessment of wave impact and runup on grass revetments, WTI Product C.4*. Tech. Rapp. 1220080-005, Deltares.
- <span id="page-36-2"></span>2016. *BM-Gras Buitentalud - Installatiehandleiding*. Tech. Rapp. version 1.1, Rijkswaterstaat WVL.
- <span id="page-36-1"></span>2016a. *Schematiseringshandleiding grasbekleding, WBI 2017*. Tech. rapp., Rijkswaterstaat WVL.
- <span id="page-36-4"></span>2016b. *Schematiseringshandleiding hoogte, WBI 2017*. Tech. rapp., Rijkswaterstaat WVL.
- <span id="page-36-3"></span>Bokma, J., 2019. *BM Gras Buitentalud - Functional Design*. Tech. Rapp. 1230088-041-DSC-0008, version 2.2, final, Deltares.

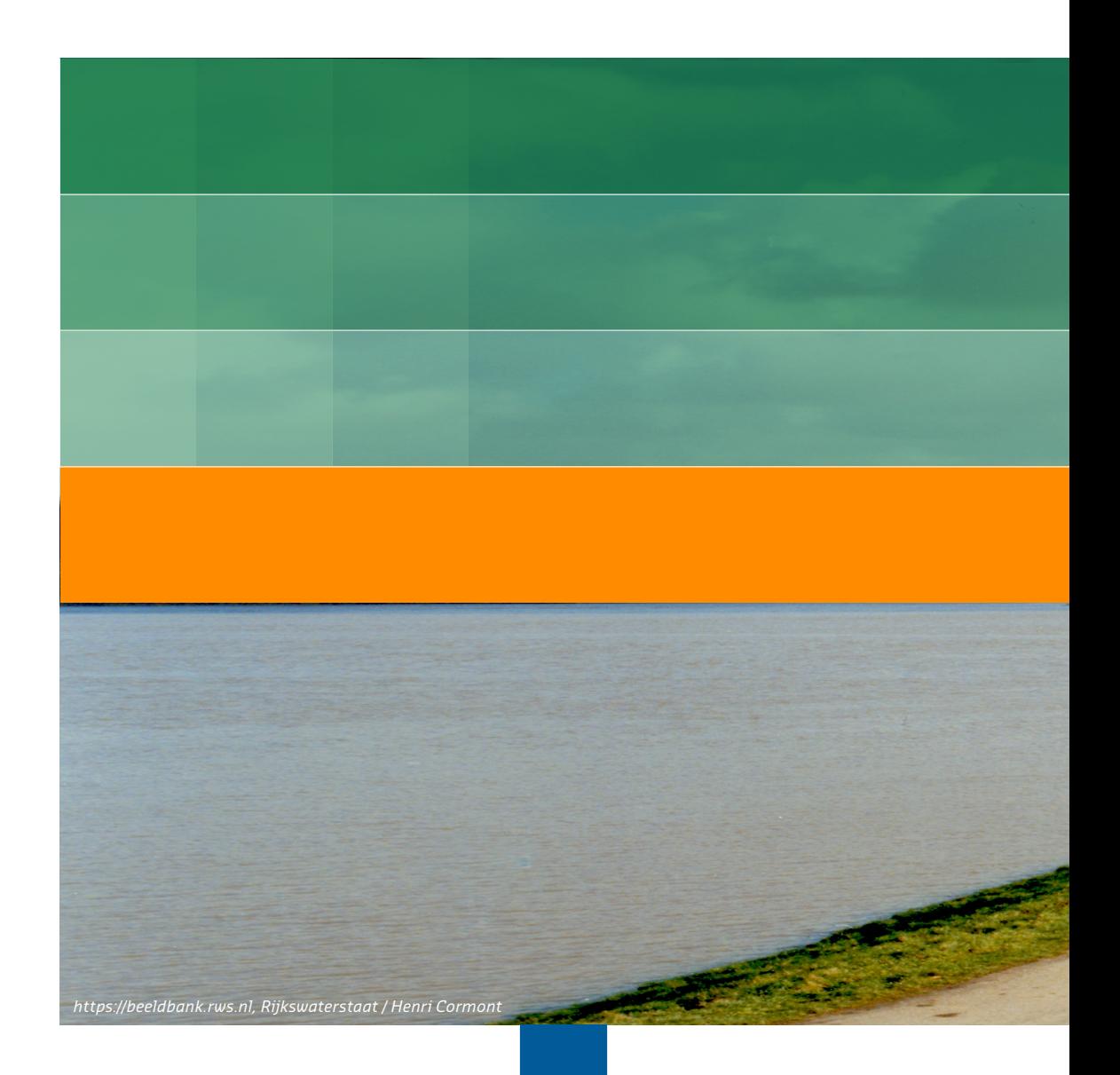

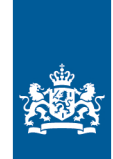

Rijkswaterstaat<br>Ministerie van Infrastructuur en Milieu